# ЛитРес: Библиотека Инструкция читателя

Версия документа: 1.0 Дата последнего обновления: 24 июля 2017 г. Постоянное размещение:<http://goo.gl/lkH5KL>

## <span id="page-0-0"></span>Аннотация

Онлайн-проект «ЛитРес: Библиотека» [\(biblio.litres.ru\)](http://biblio.litres.ru/) позволяет читателям библиотек получить бесплатный доступ практически ко всем электронным и аудиокнигам, представленным на портале ЛитРес. Такой подход позволяет читателям наслаждаться чтением литературы в комфортной обстановке своего дома, исключая при этом необходимость посещения самой библиотеки.

В данной инструкции рассмотрены только функциональные возможности учётных записей читателей.

**Внимание: книги выдаются сроком на две недели, после чего автоматически удаляются с вашего устройства. Одновременно может быть выдано не более трех книг, включая те, что уже на руках у читателя.**

## <span id="page-1-0"></span>Содержание

[Аннотация](#page-0-0)

**[Содержание](#page-1-0)** 

[Получение читательского билета в онлайн-библиотеке](#page-2-0)

[Где и как можно пользоваться онлайн-библиотекой](#page-2-1) [Чтение через персональный компьютер или ноутбук](#page-2-2) [Вход читателя в систему](#page-2-3) [Поиск, получение и чтение книг](#page-3-0) [Чтение через мобильные приложения](https://docs.google.com/document/d/1c-sEudybTFFZygy_2Nc9TuQsQwSB0KWaGcQ_AyllOao/edit#heading=h.ubuh59go75of) [Приложение для Android](#page-9-0) [Установка и вход в мобильное приложение](https://docs.google.com/document/d/1c-sEudybTFFZygy_2Nc9TuQsQwSB0KWaGcQ_AyllOao/edit#heading=h.kw4f8qlbzuzk) [Поиск, получение и чтение книг](#page-12-0) [Приложение для iOS \(iPhone, iPad\)](#page-17-0) [Установка и вход в мобильное приложение](https://docs.google.com/document/d/1c-sEudybTFFZygy_2Nc9TuQsQwSB0KWaGcQ_AyllOao/edit#heading=h.6x2f5n84ffat) [Поиск, получение и чтение книг](#page-20-0) [Приложение для Windows](#page-25-0) [Установка и вход в мобильное приложение](https://docs.google.com/document/d/1c-sEudybTFFZygy_2Nc9TuQsQwSB0KWaGcQ_AyllOao/edit#heading=h.rpmda2wi1n6q) [Поиск, получение и чтение книг](#page-26-0) [Объединение аккаунтов \(учетных записей\)](#page-31-0)

[Техническая и информационная поддержка](#page-35-0)

## <span id="page-2-0"></span>Получение читательского билета в онлайн-библиотеке

Для получения читательского билета необходимо обратиться в одну из библиотек, подключенную к онлайн-проекту «ЛитРес: Библиотека». Если ваша библиотека еще не подключена к данной системе — просто отправьте её название и адрес в ЛитРес по e-mail [lib@litres.ru](mailto:lib@litres.ru) и библиотеку постараются подключить в кратчайшие сроки.

При обращении в библиотеку, подключенную к онлайн-проекту «ЛитРес: Библиотека», каждый читатель получает уникальный номер читательского билета вместе с его паролем. С их помощью читатель может в любом месте, где есть Интернет (у себя дома, в школе или даже на работе), авторизоваться на сайте [biblio.litres.ru](http://biblio.litres.ru/) и сразу же получить доступ к всему каталогу и библиотечному фонду библиотеки. Также этот номер билета и пароль используются и при авторизации в мобильных приложениях, позволяющих заказывать и читать книги даже без персонального компьютера (см. раздел Чтение через мобильные [приложения\)](#page-7-0).

## <span id="page-2-1"></span>Где и как можно пользоваться онлайн-библиотекой

Читать книги можно на любых персональных компьютерах (ноутбуках, моноблоках), а также на планшетах, смартфонах и других мобильных устройствах [\(Android,](#page-9-0) [iOS,](#page-17-0) [Windows\)](#page-25-0).

### <span id="page-2-2"></span>**Чтение через персональный компьютер или ноутбук**

<span id="page-2-3"></span>**Вход читателя в систему**

Для авторизации откройте в браузере вашего компьютера или ноутбука сайт [biblio.litres.ru](http://biblio.litres.ru/) и введите в поля формы выданный вам номер читательского билета (логин) и пароль:

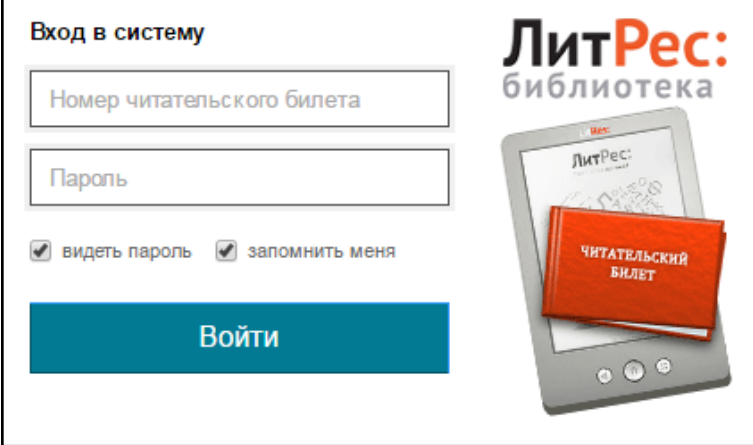

*(Если вы забыли или потеряли свой номер читательского билета или пароль — обратитесь в библиотеку)*

#### <span id="page-3-0"></span>**Поиск, получение и чтение книг**

На сайте онлайн-библиотеки представлено более чем 200 000 электронных и аудиокниг различных жанров и направлений. И читатель может получить любую из них, если она соответствует его возрасту.

Чтобы просмотреть все книги библиотечного фонда перейдите на вкладку «**В библиотеке**». На этой вкладке вы можете выбрать любую понравившуюся книгу с помощью кнопки «**Взять себе**»:

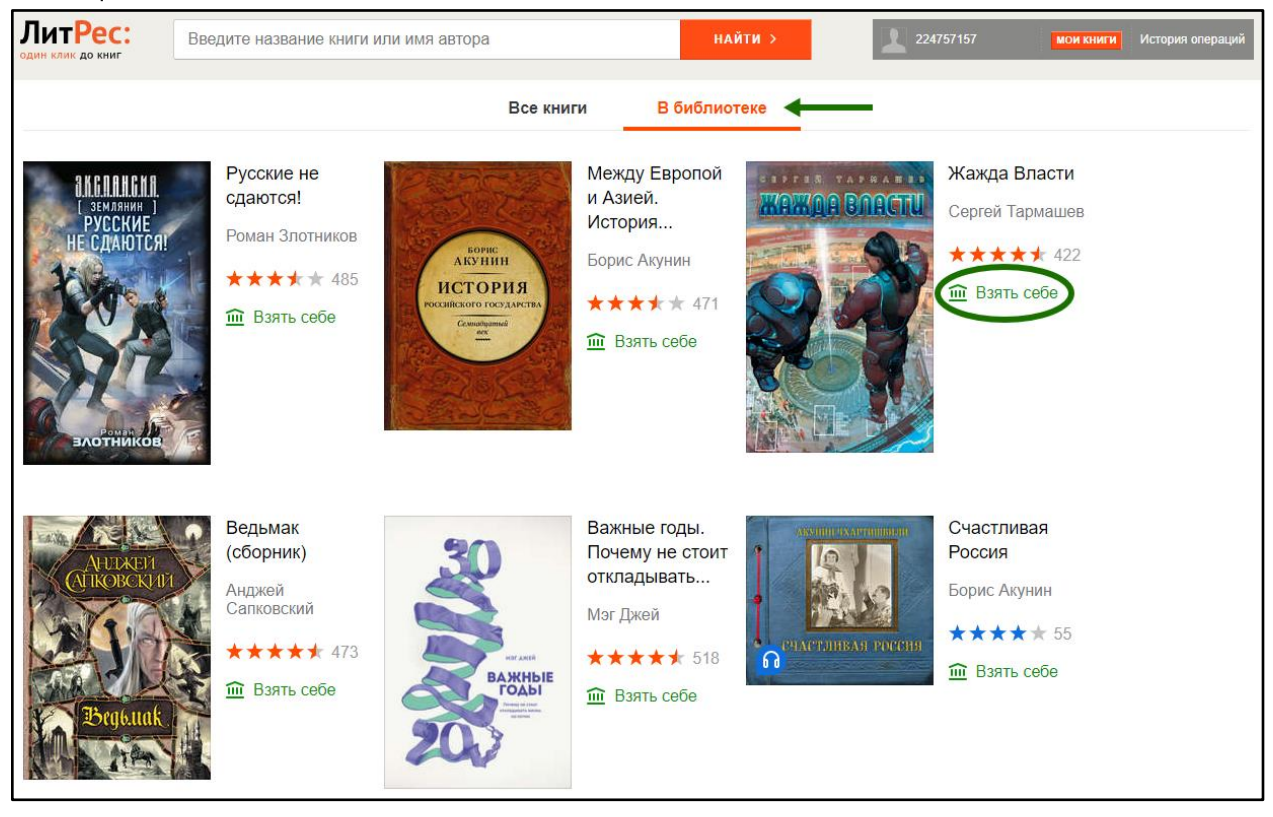

Воспользуйтесь строкой поиска, чтобы найти интересующую книгу. Введите автора или название книги :

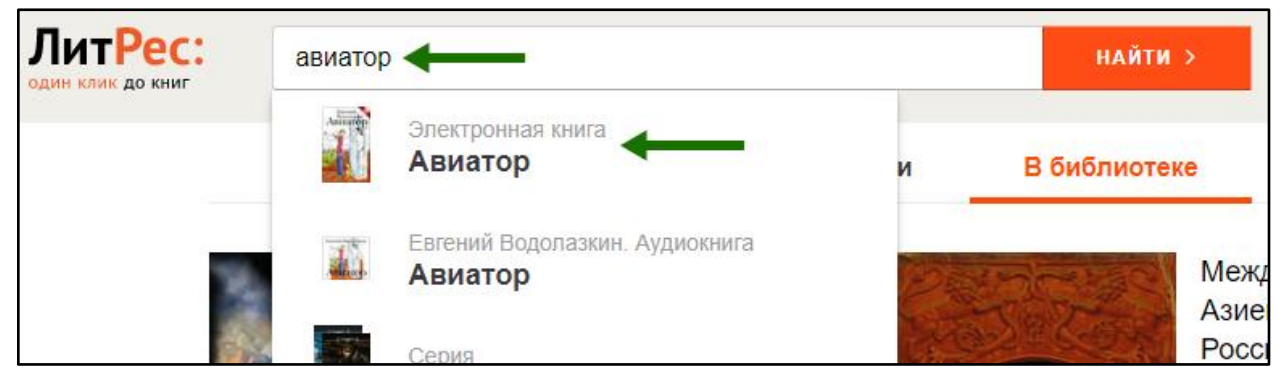

На странице с описанием при нажатие кнопки «**Взять в библиотеке**», вы получаете книгу и сразу же можете приступать к чтению, используя кнопку «**Читать онлайн**»:

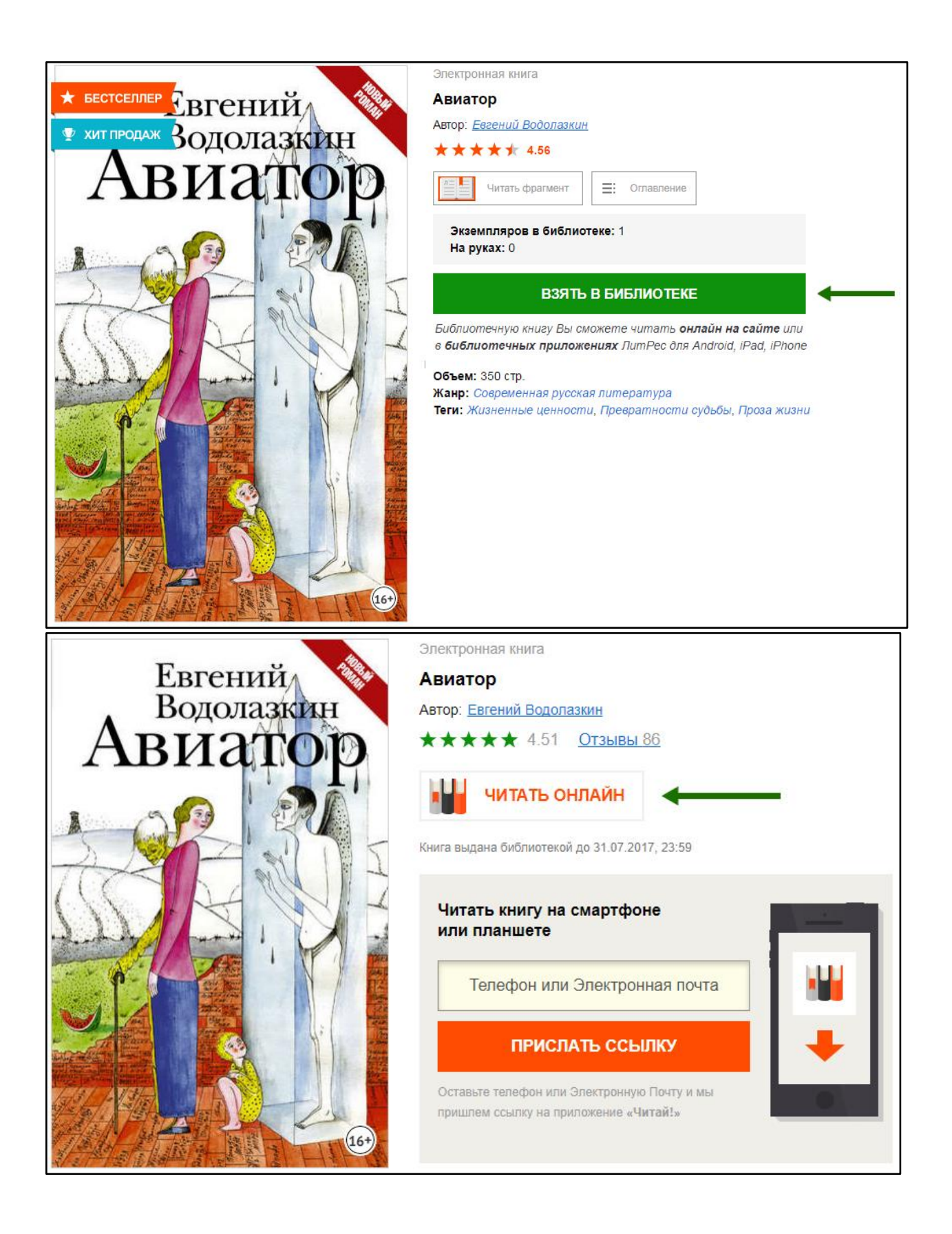

| ЛитРес: читалка                                                           | Помощь                                                                                                    | $\equiv$ : Оглавление | Закладки / Заметки                                                                                                    | 203 Настройки | П! Во весь экран |
|---------------------------------------------------------------------------|----------------------------------------------------------------------------------------------------|-----------------------|----------------------------------------------------------------------------------------------------|---------------|------------------|
|                                                                           |                                                                                                    |                       |                                                                                                    |               |                  |
| Евгений Водолазкин<br>Авиатор                                             |                                                                                                    |                       | Часть первая                                                                                                    |               |                  |
| Моей дочери<br>достаточно широк.<br>- Например?                           | – Что вы всё пишете?<br>Описываю предметы,<br>ощущения.<br>Людей. Я теперь каждый день пишу,<br>надеясь спасти их от забвения.<br>- Мир Божий слишком велик, чтобы<br>рассчитывать здесь на успех.<br>- Знаете, если каждый опишет свою,<br>пусть небольшую, частицу этого мира<br>Хотя почему, собственно, небольшую?<br>Всегда ведь найдется тот, чей обзор<br>- Например, авиатор. | ложу.                 | Говорил ей: в холода носи шапку, иначе отморозишь уши.<br>Посмотри, говорил, сколько сейчас прохожих без ушей. Она<br>соглашалась, мол, да-да, надо бы, но не носила. Смеялась<br>над шуткой и продолжала ходить без шапки. Такая вот картин-<br>ка всплыла в памяти, хотя о ком здесь идет речь – ума не при-<br>Или, допустим, вспомнился скандал – безобразный, изну-<br>рительный. Непонятно где разыгравшийся. Обидно то, что на-<br>чиналось общение хорошо, можно сказать, доброжелательно,<br>а потом слово за слово все переругались. Главное, самим же<br>потом стало удивительно - почему, зачем?<br>Кто-то заметил, что часто так бывает на поминках: часа<br>полтора говорят о том, каким покойник был хорошим челове-<br>ком. А потом кто-то из пришедших вспоминает, что был покой-<br>ник, оказывается, не только хорошим. И тут, как по команде,<br>многие начинают высказываться, дополнять - и мало-помалу |               |                  |
| © Водолазкин Е.Г.<br>© М.Шемякин, иллюстрации<br>© ООО "Издательство АСТ" | Разговор в самолете                                                                                                    |                       | приходят к выводу, что был он, вообще-то, первостатейным<br>мерзавцем.<br>Или совсем уж фантасмагория: кому-то дают по голове<br>куском колбасы, и вот этот человек катится по наклонной<br>плоскости, катится и не может остановиться, и от этого каче-<br>ния кружится голова<br>Моя голова. Кружится. Лежу на кровати.<br>Где я?<br>Шаги.<br>Вошел неизвестный в белом халате. Стоял, положив руку<br>на губы, смотрел на меня (в дверной щели еще чья-то голова).                                                                                                    |               |                  |
| Страница 1<br>Авиатор                                                     |                                                                                                    |                       |                                                                                                    |               |                  |

(*Для пролистывания книги используйте кнопки-стрелки на клавиатуре или колёсико мыши*)

Когда вы закончите чтение книги, вам не нужно «возвращать» её в библиотеку — она автоматически вернётся в библиотеку по истечению срока выдачи.

Если на странице книги нет кнопки «Взять в библиотеке», а есть только кнопка «**Запросить у библиотекаря**», то это означает, что вы не можете мгновенно получить книгу. Вам необходимо сначала *запросить* книгу, а потом некоторое время подождать, пока библиотекарь выдаст вам эту книгу.

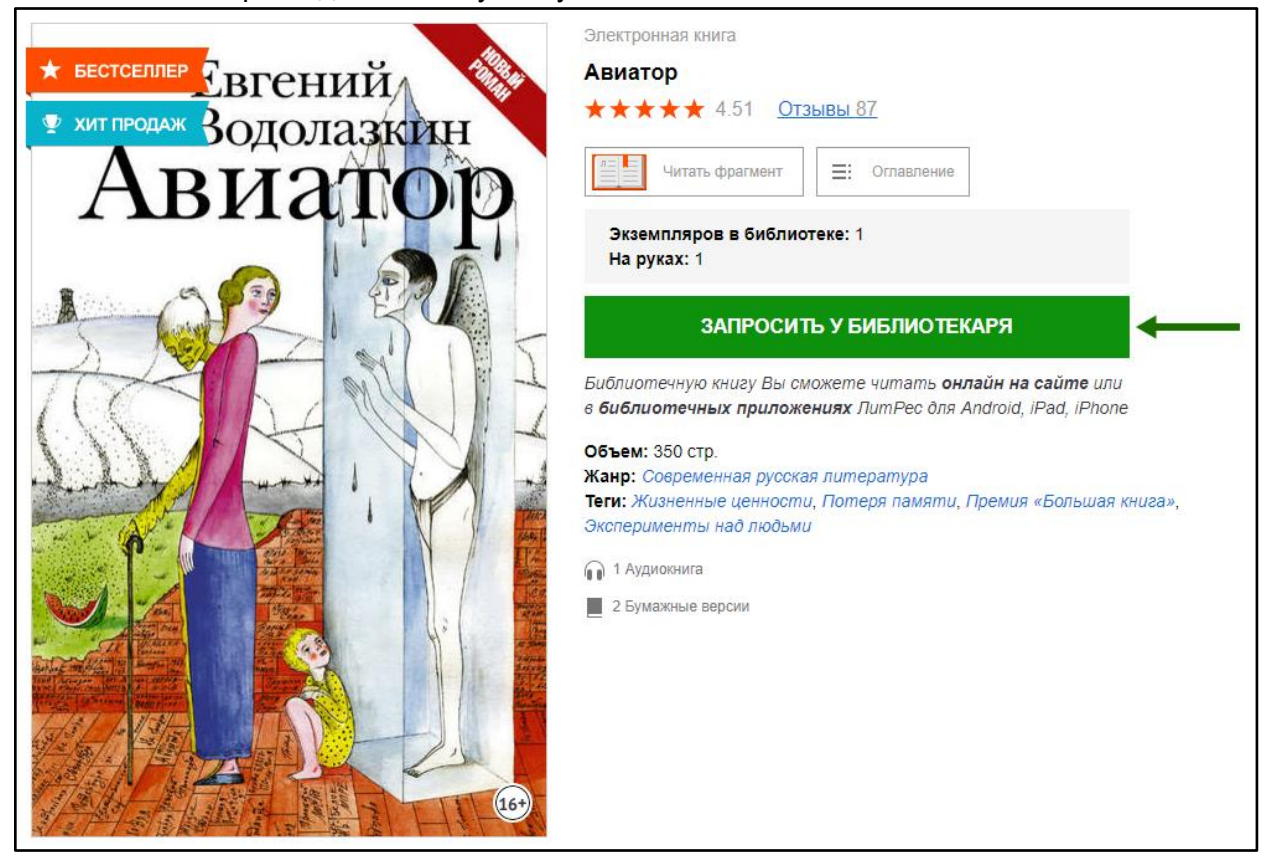

После того как библиотекарь одобрит ваш запрос и выдаст вам книгу, вы получите уведомление на e-mail, а также выданная книга появится в разделе «Мои книги»:

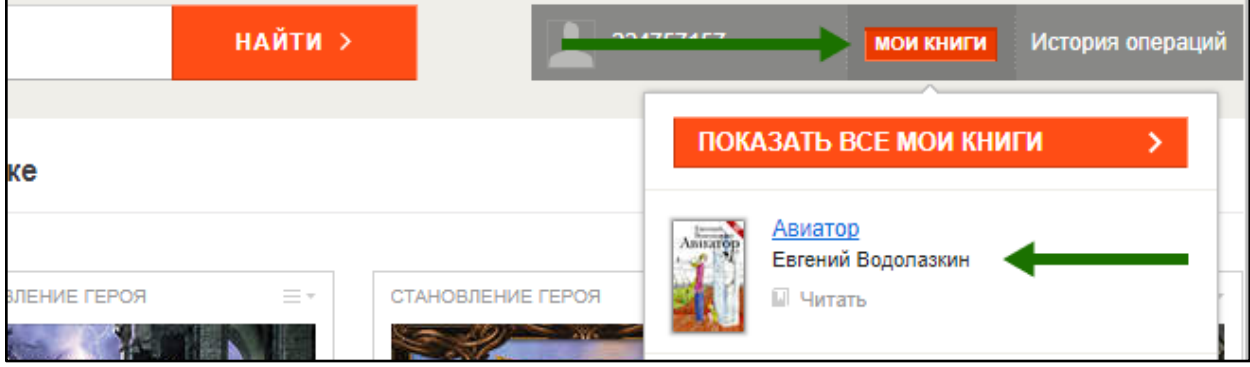

В этом разделе будут собираться все-все книги, полученные вами в библиотеке (или выданные вам библиотекарем). И вам не придётся каждый раз повторно их искать.

В некоторых случаях библиотекарь может отказать вам в выдаче книги. В этом случае вы также получите уведомление на ваш e-mail, в котором будет написана причина отказа.

### <span id="page-7-0"></span>**Чтение через мобильные приложения**

Для удобства получения и чтения книг существует мобильное приложение ЛитРес для планшетов и смартфонов под управлением [Android,](#page-9-0) [iOS](#page-17-0) и [Windows.](#page-25-0) В отличие от сайта, на мобильных устройствах присутствует возможность чтения выданных книг в режиме «офлайн» — без подключения к сети интернет.

Проще всего установить приложение на мобильное устройство, указав номер мобильного телефона или электронную почту на странице уже полученной книги. Далее нажать кнопку «**Прислать ссылку**».

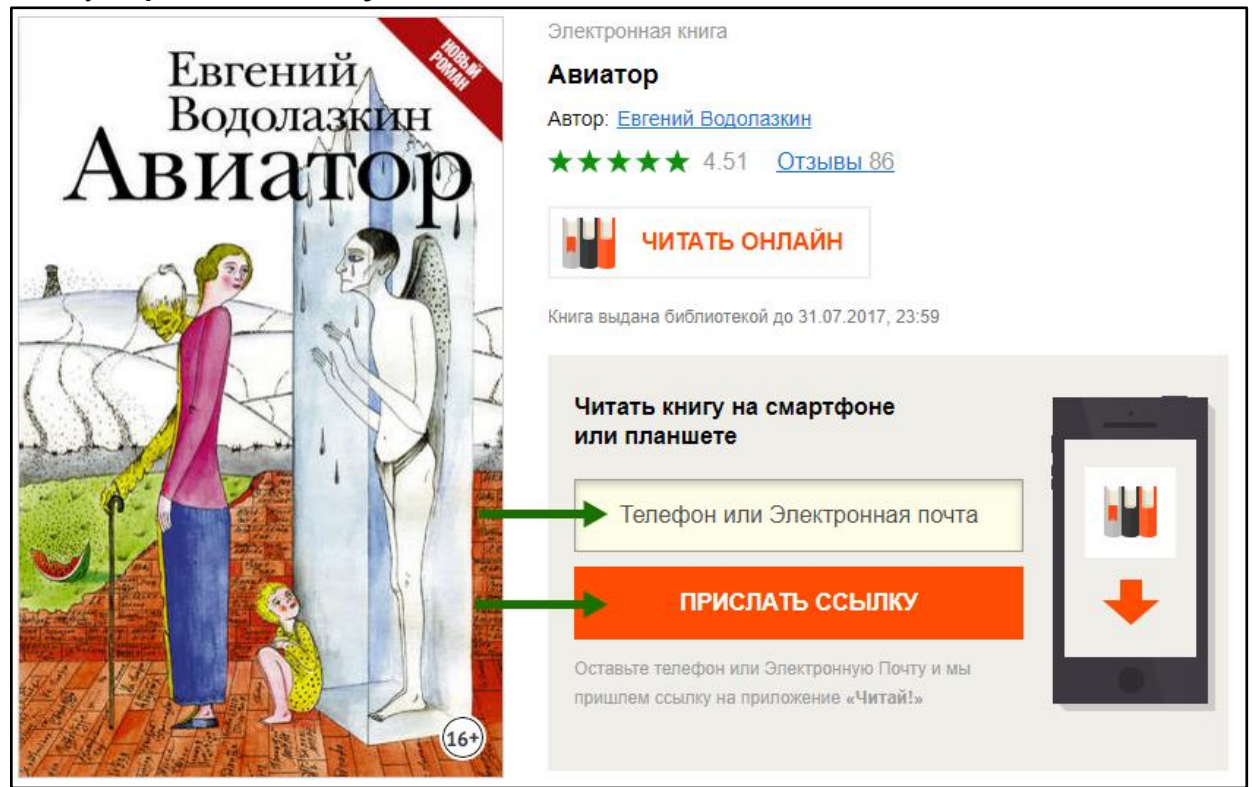

В обоих случаях вам придёт ссылка на установку приложения, которую необходимо открыть на вашем мобильном устройстве.

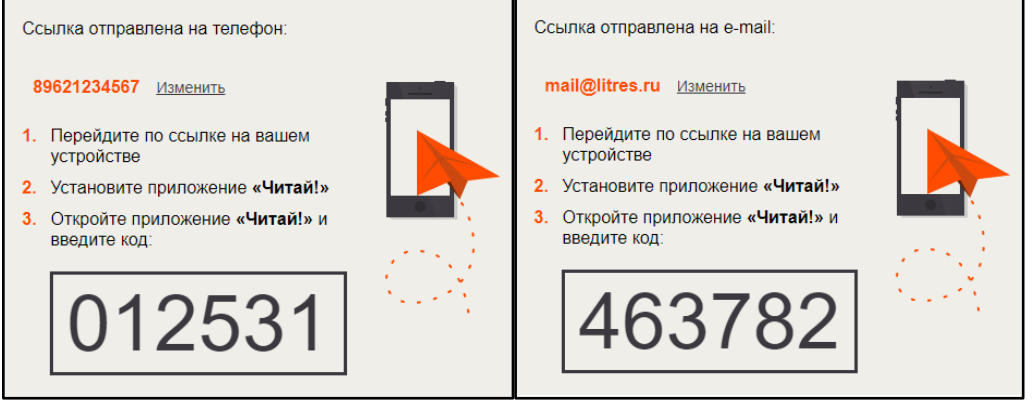

 *Если указан телефон Если указана электронная почта*

- При вводе номера телефона вам придёт SMS-сообщение от адресата **Litres.ru** со ссылкой на скачивание приложения.
- Если же указан электронный адрес, то на почту придёт письмо от **ЛитРес <subscrib@e.litres.ru>** в котором будет ссылка на установку приложения и продублирован код активации:

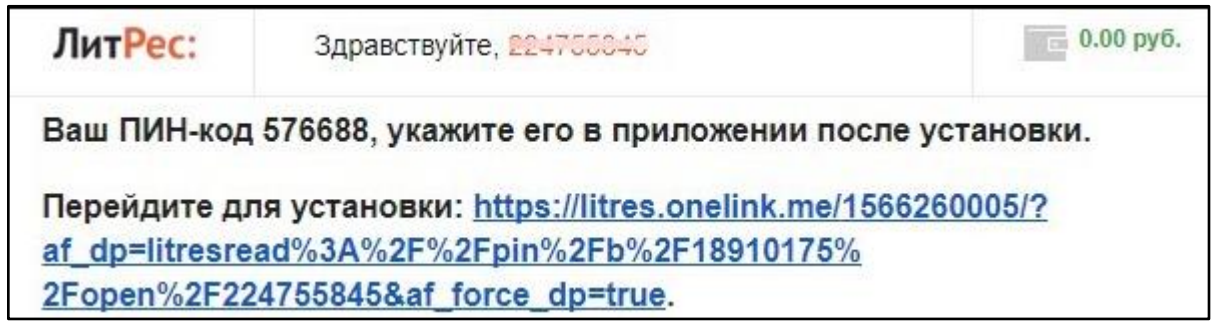

После установки приложения и при первом входе появится окно для ввода кода

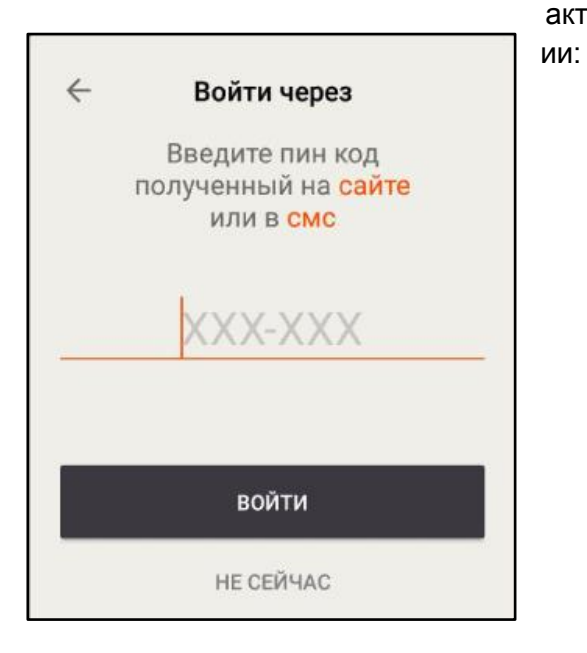

После ввода кода вы сразу же окажетесь на странице с вашей книгой, которую можно уже начинать читать.

В следующий раз ввод электронной почты или номера телефона не потребуется, так как мобильное устройство сохранило ваши данные при первом входе.

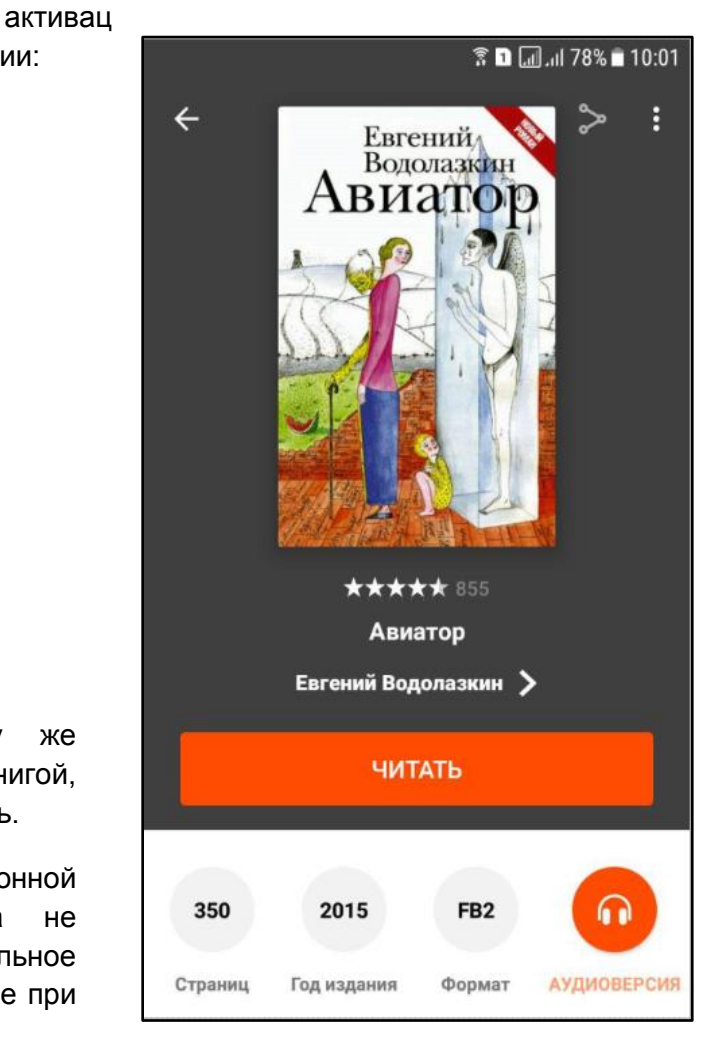

9

### <span id="page-9-0"></span>**Приложение для Android**

Установка и вход в мобильное приложение

Наиболее удобный способ установки приложения рассмотрен [выше,](#page-7-0) но вы также можете установить приложение самостоятельно.

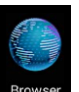

Зайдите в браузере своего устройства на сайт **[litres.ru/app](http://litres.ru/app)** и перейдите по ссылке установки приложения.

В магазине приложений Google Play установите бесплатное приложение «Читай книги онлайн». После завершения установки нажмите «**Открыть**»:

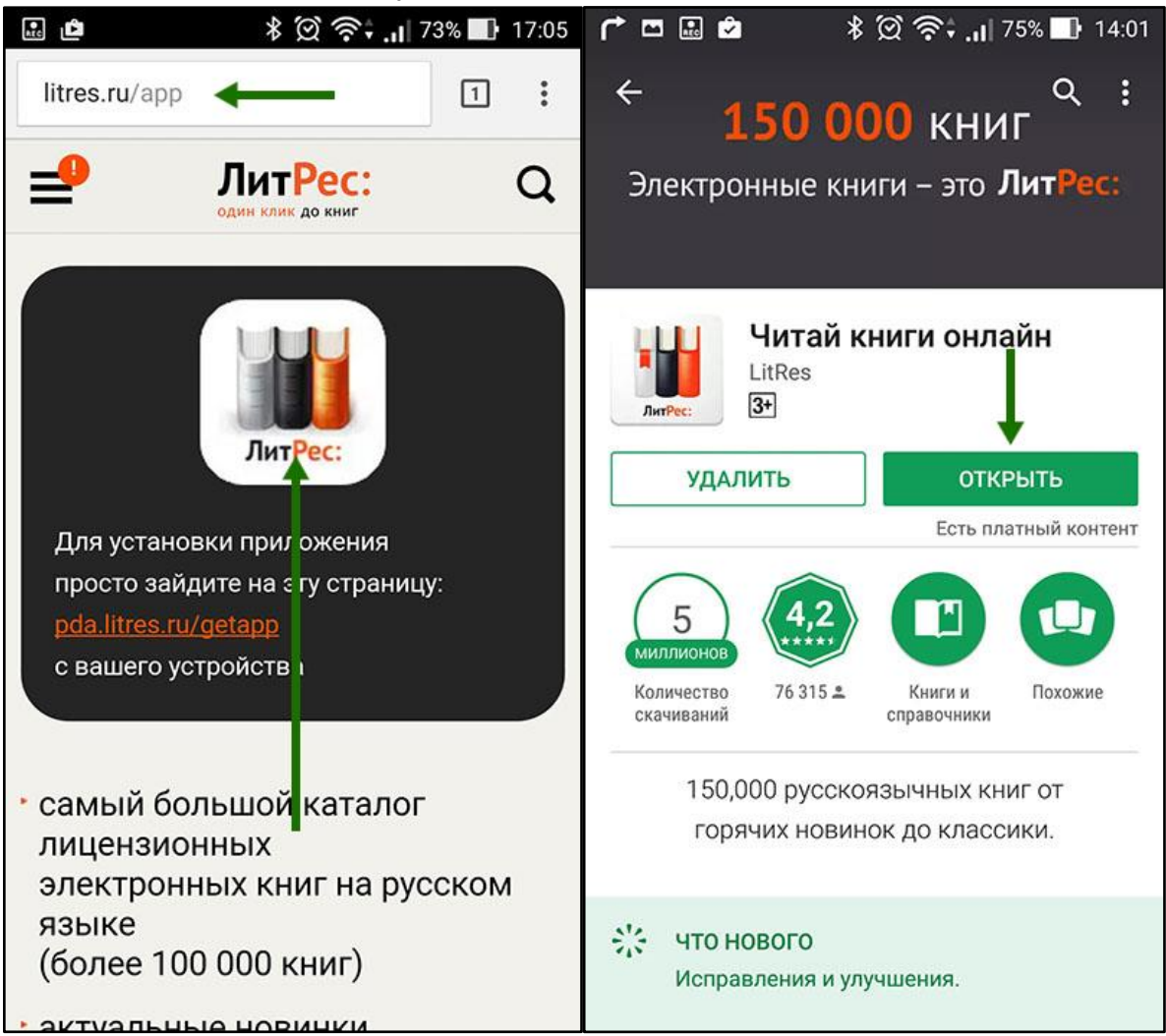

При первом запуске приложения нужно авторизоваться.

Нажмите в меню по кнопке «Войти/Зарегистрироваться», введите в поля формы выданный вам номер читательского билета (логин) и пароль и нажмите «Вход»:

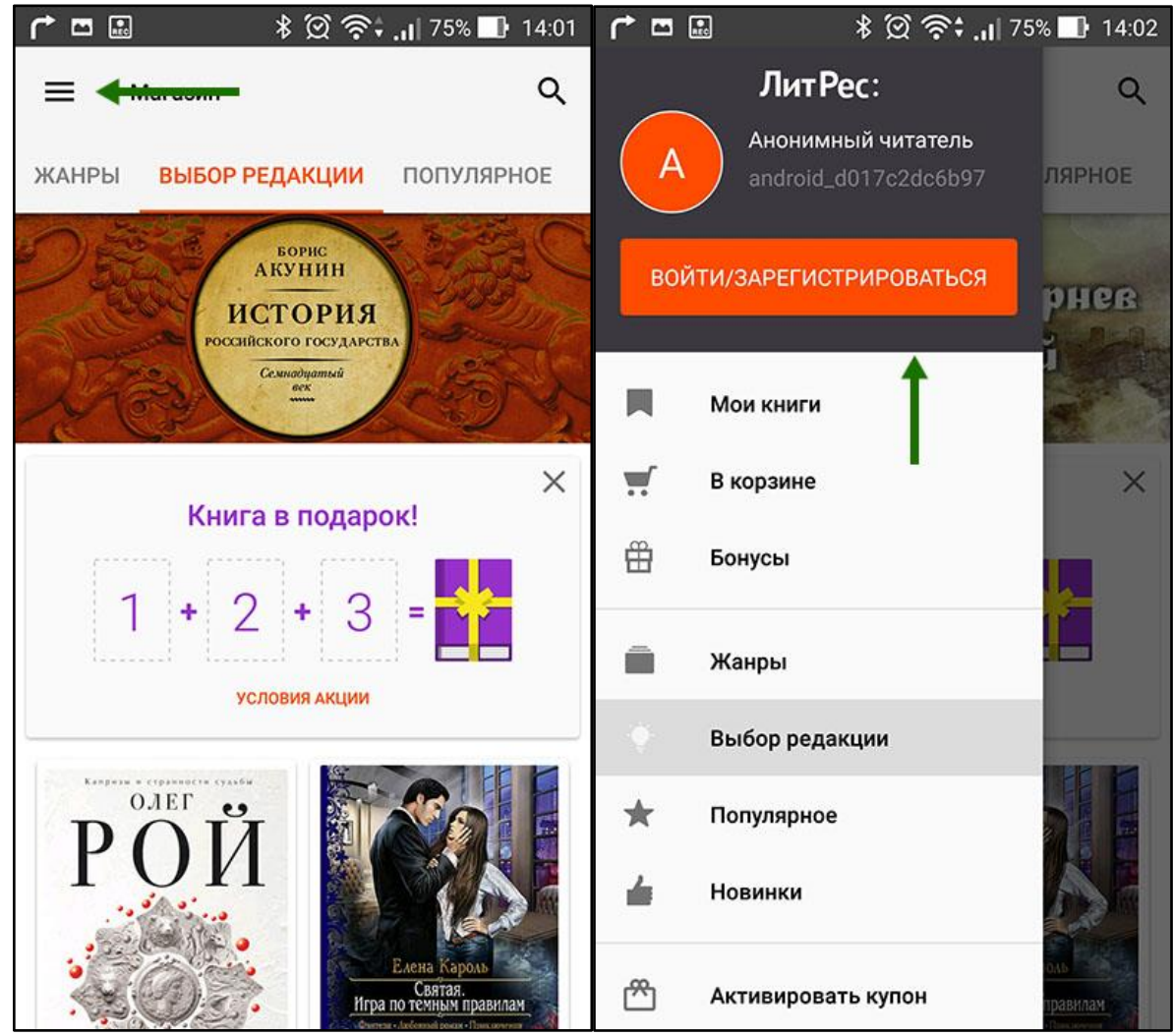

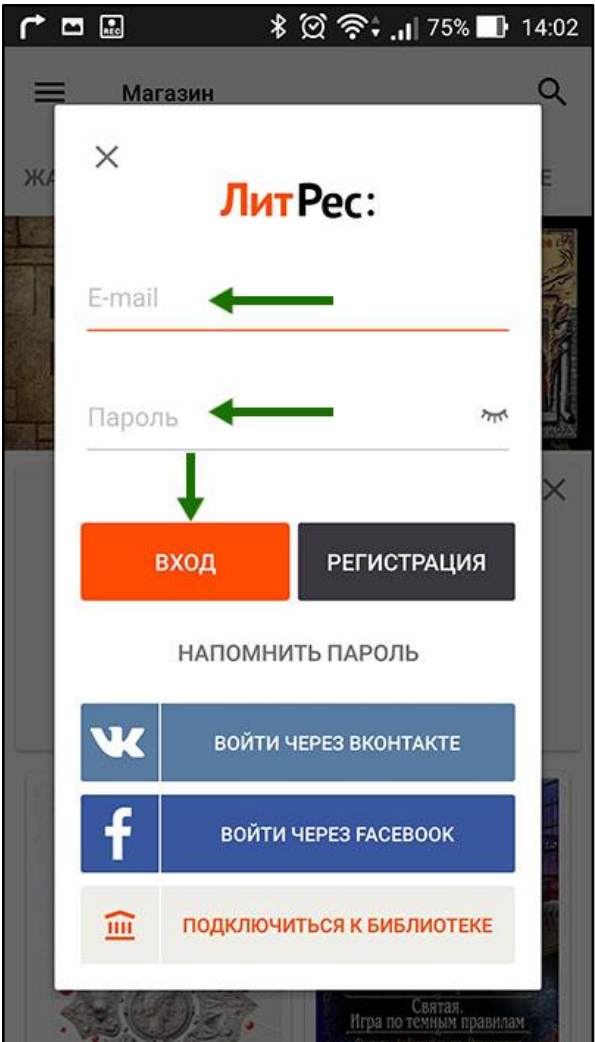

*(Если вы забыли или потеряли свой номер читательского билета или пароль — обратитесь в библиотеку)*

#### <span id="page-12-0"></span>Поиск, получение и чтение книг

На главном экране находится список всех книг. Здесь вы можете найти наиболее популярные произведения.

Для перехода в меню нажмите на  $\equiv$  в левом верхнем углу экрана. В меню можно перемещаться по разделам приложения.

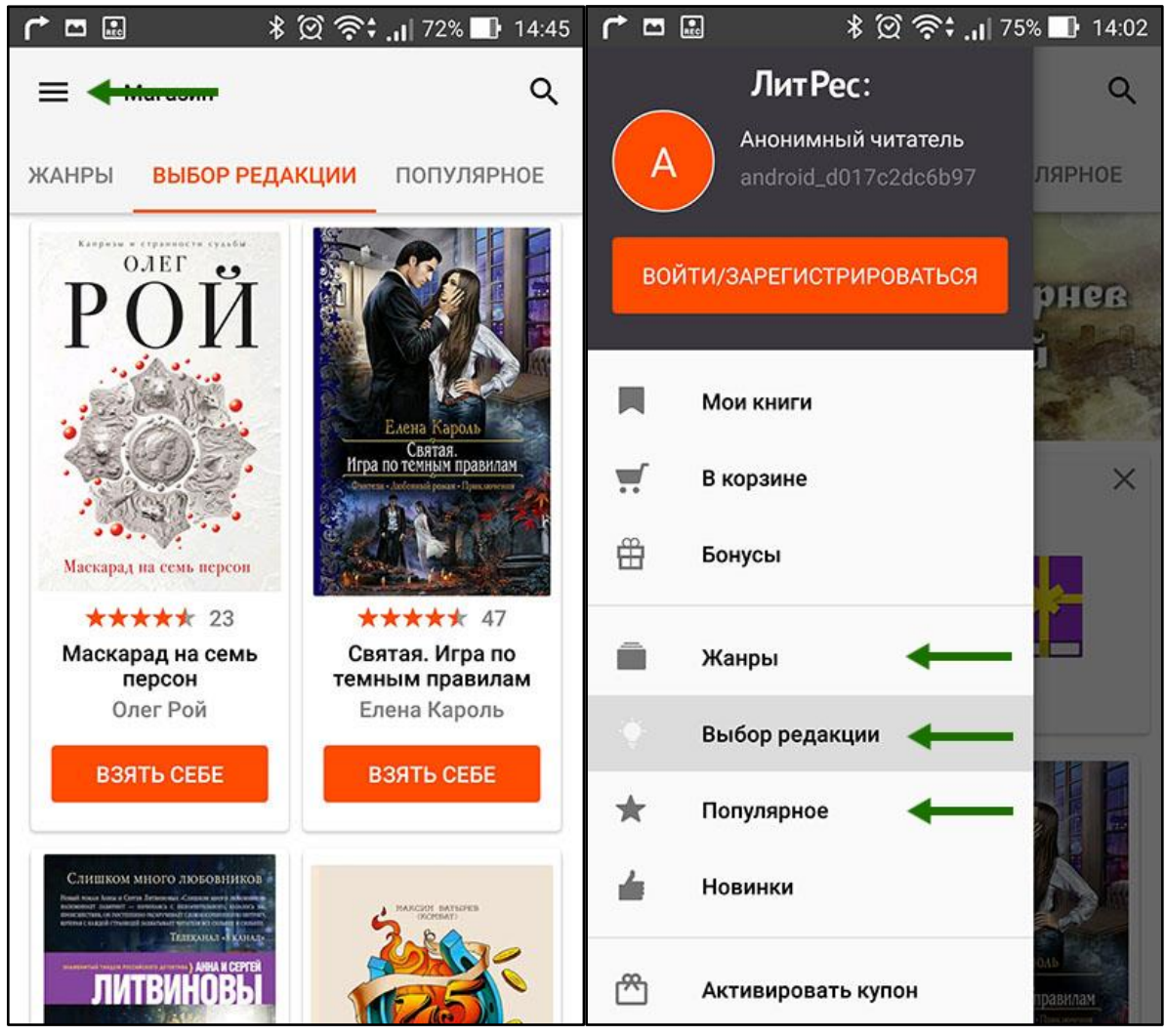

Для поиска нажмите на  $\mathbf{Q}_{1}$  впишите в строку поиска название книги или автора и выберите в результатах интересующее произведение.

Затем на странице с описанием книги нажмите кнопку «**Взять в библиотеке**» и сразу же можете приступать приступать к чтению:

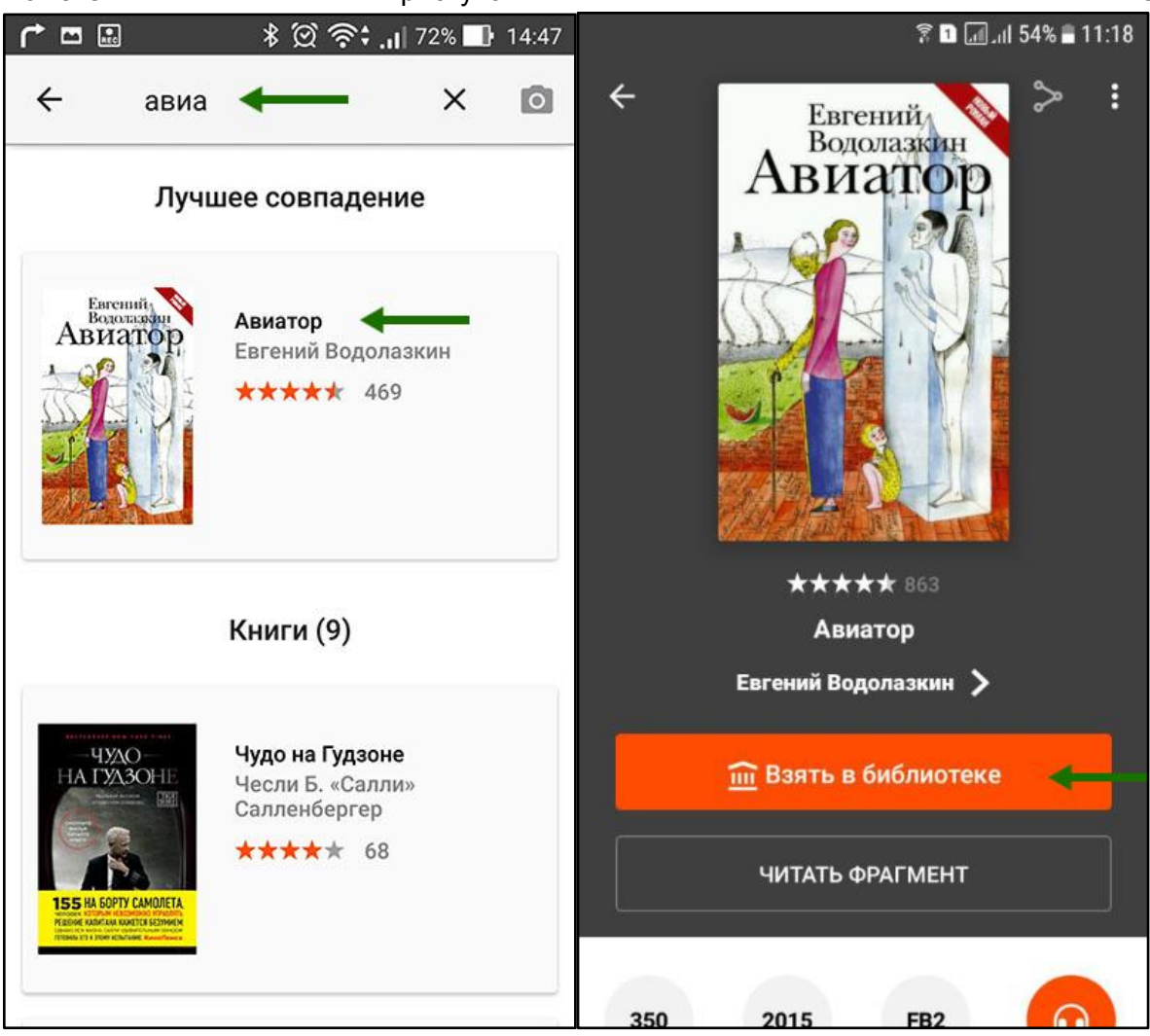

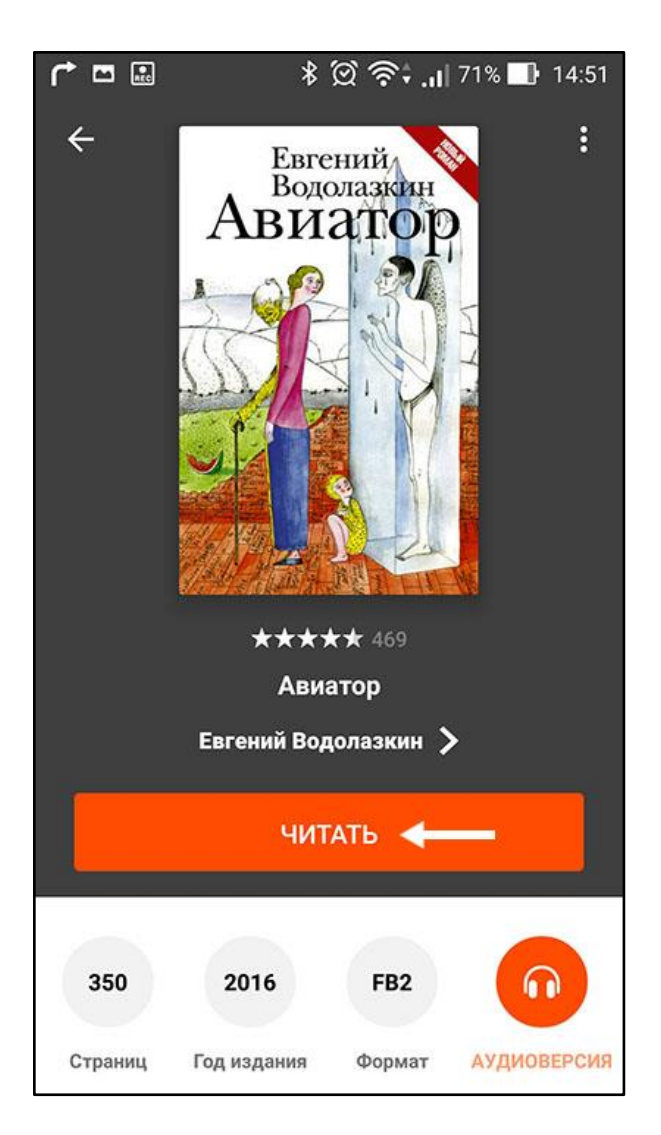

Для перелистывания книги коснитесь правой или левой части экрана. Если страницы не листаются — попробуйте сдвигать страницы в сторону.

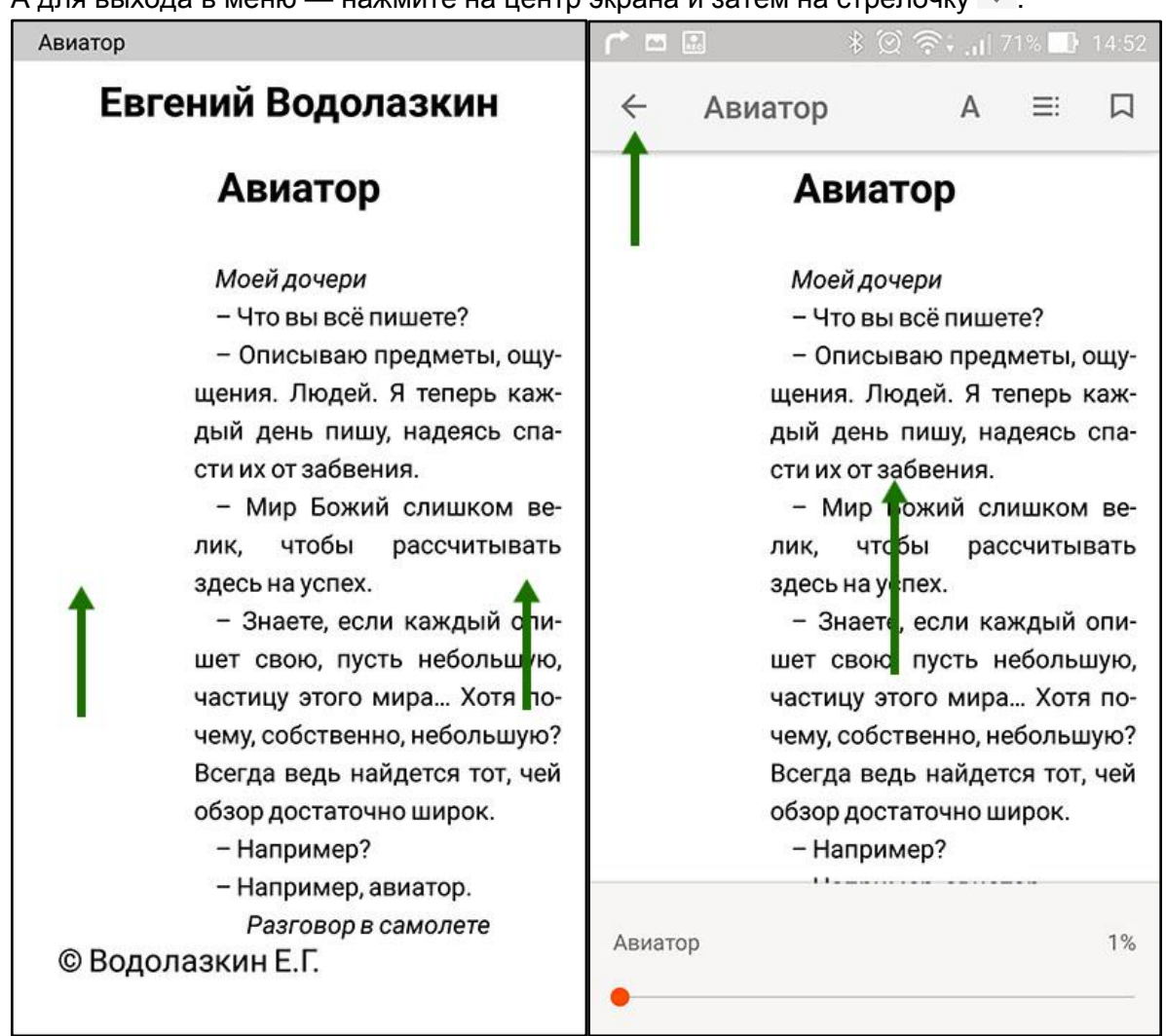

А для выхода в меню — нажмите на центр экрана и затем на стрелочку  $\leftarrow$ :

Если на странице книги нет кнопки «Взять в библиотеке», а есть только кнопка «**Запросить у библиотекаря**», то это означает, что вы не можете мгновенно получить книгу и сразу же приступить к чтению. Вам необходимо сначала *запросить* книгу, а затем некоторое время подождать, пока библиотекарь выдаст вам эту книгу.

После того как библиотекарь одобрит ваш запрос и выдаст вам книгу, вы получите уведомление на e-mail, а также выданная книга появится в разделе меню «Мои книги»:

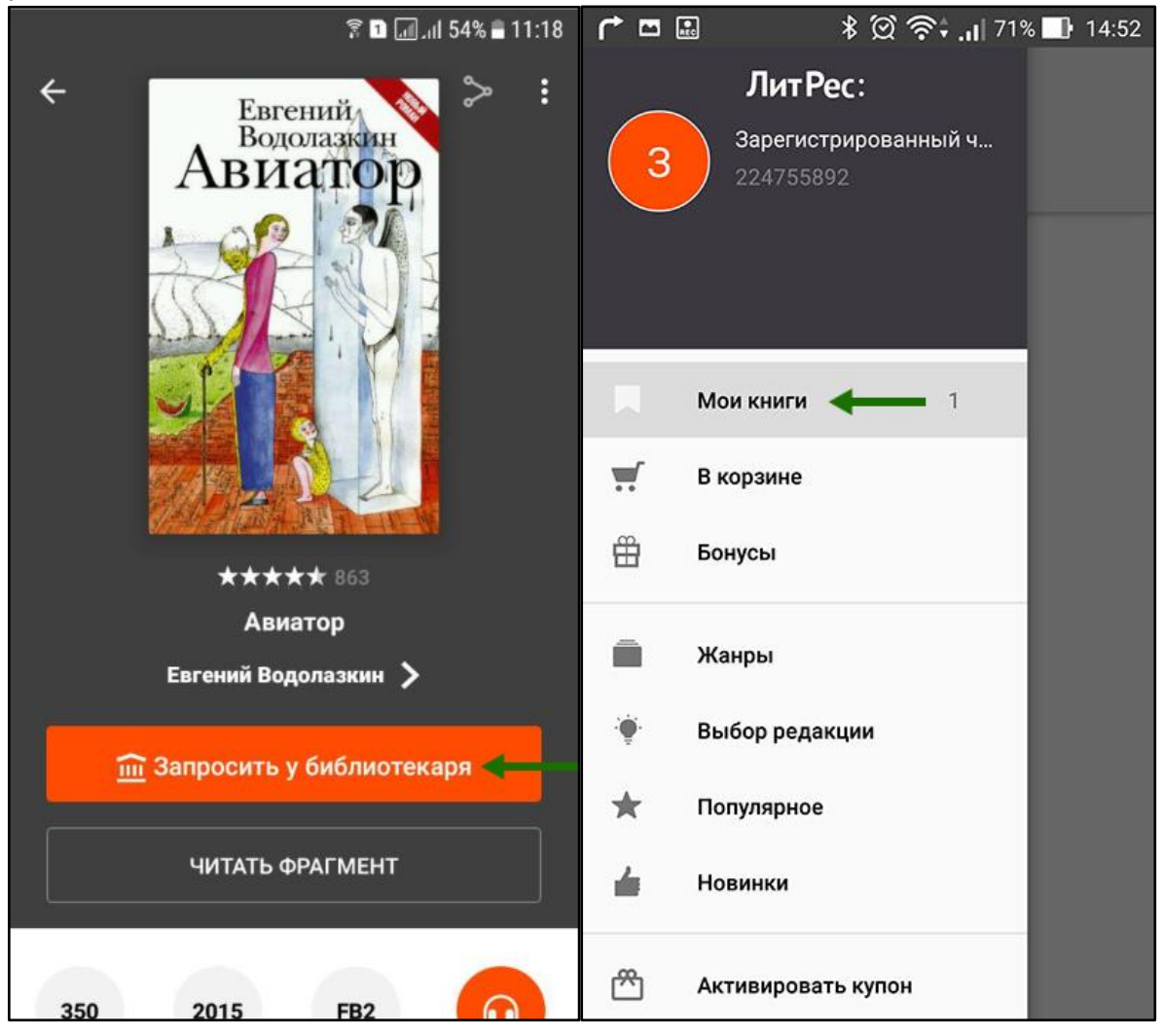

В этом разделе будут собираться все-все книги, полученные вами в библиотеке. И вам не придётся каждый раз повторно их искать.

В некоторых случаях библиотекарь может отказать вам в выдаче книги. В этом случае вы также получите уведомление на ваш e-mail, в котором будет написана причина отказа.

Стоит отметить, что все книги, которые вы хотя бы один раз открывали для чтения, сохраняются в вашем мобильном устройстве до конца срока выдачи. И вы можете их читать в режиме «офлайн» без подключения к сети интернет.

### <span id="page-17-0"></span>**Приложение для iOS (iPhone, iPad)**

Установка и вход в мобильное приложение

Наиболее удобный способ установки приложения рассмотрен [выше,](#page-7-0) но вы также можете установить приложение самостоятельно.

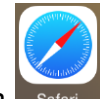

Зайдите в браузере своего устройства на сайт **[litres.ru/app](http://litres.ru/app)** и перейдите по ссылке установки приложения.

В магазине приложений App Store установите бесплатное приложение «Читай лучшие книги...». После завершения установки нажмите «**Открыть**»:

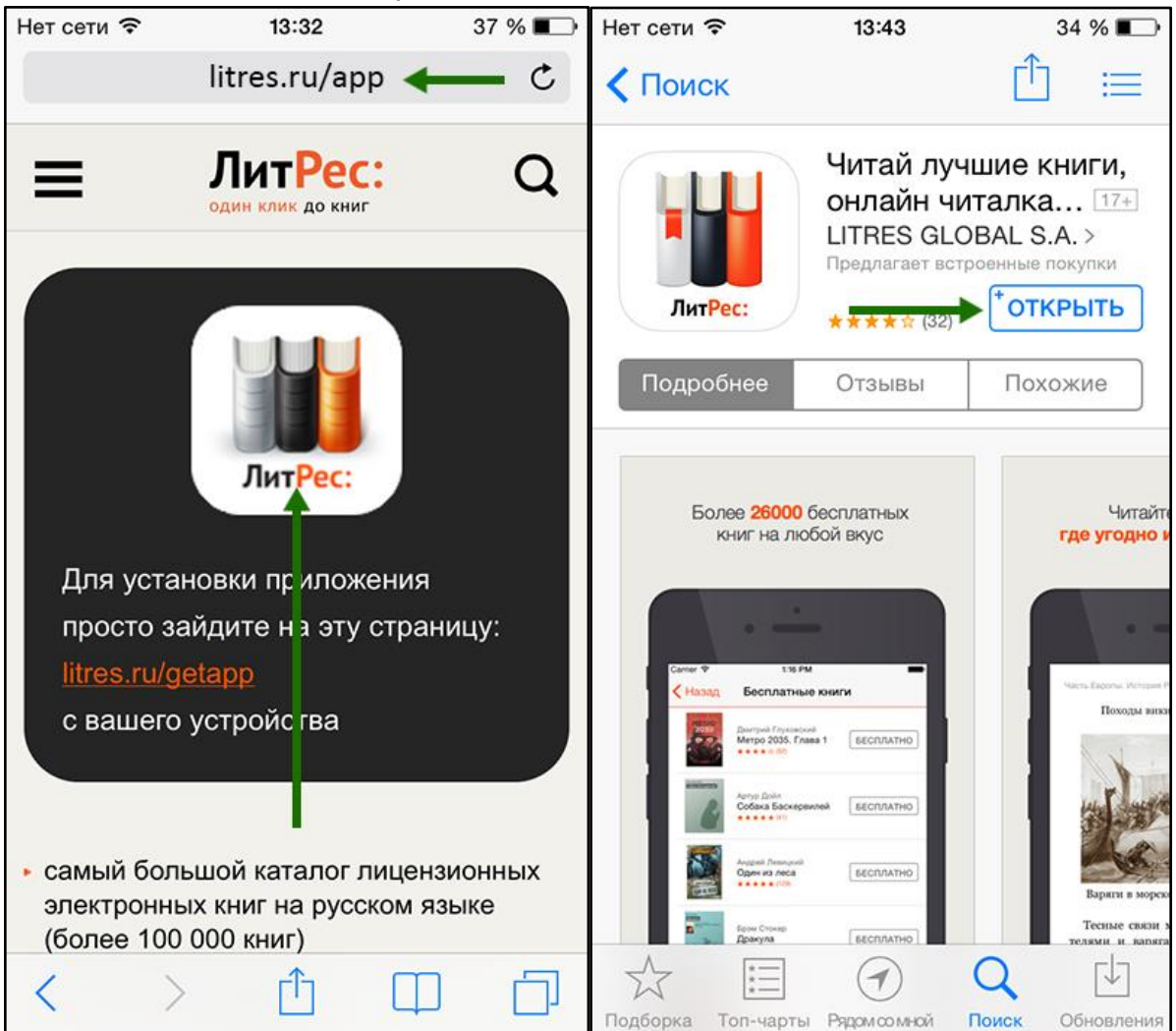

При первом запуске приложения нужно авторизоваться.

Выберите в меню раздел «**Профиль**»:

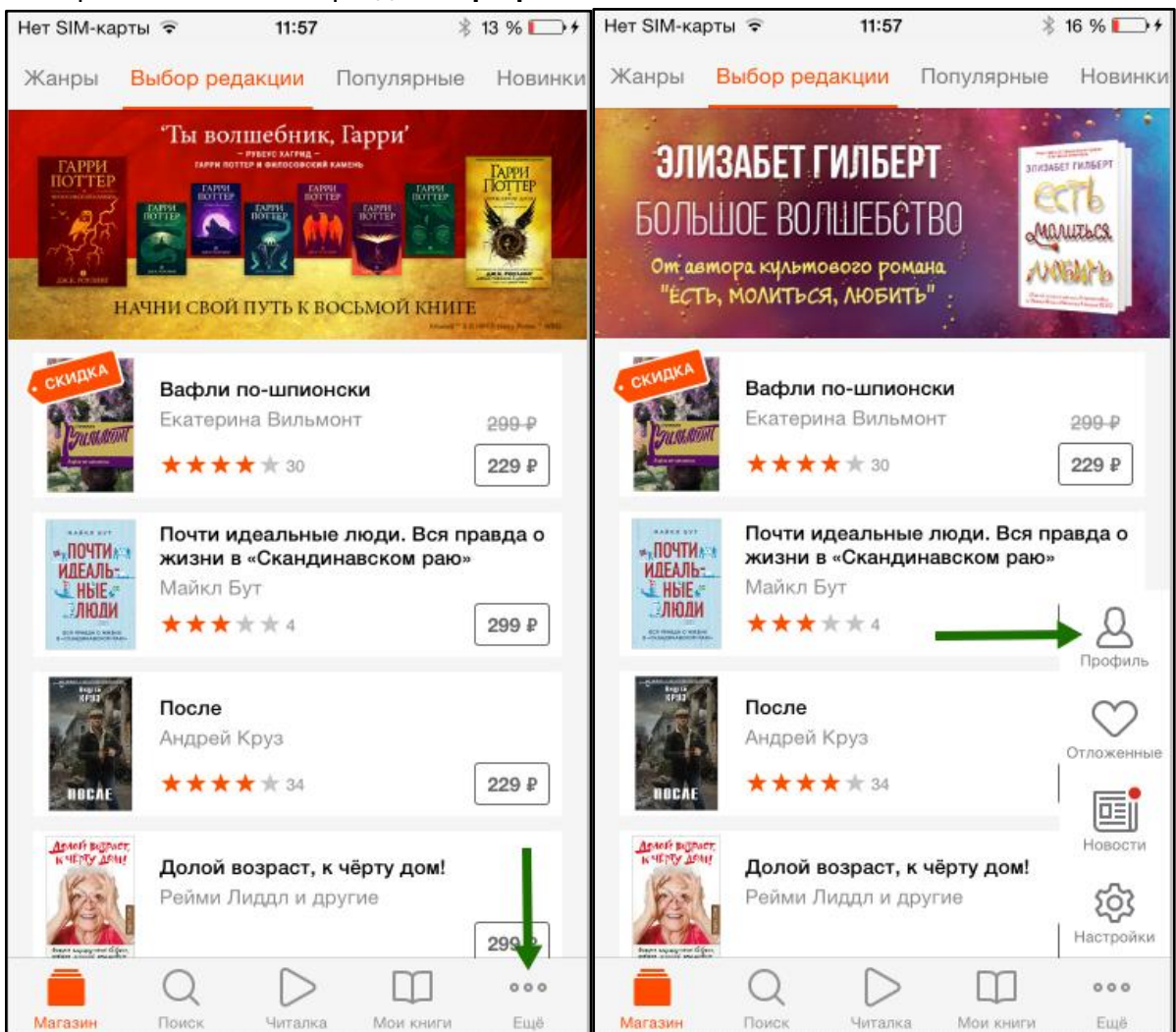

Далее нажмите кнопку «**Войти или зарегистрироваться**», нажмите кнопку «**Уже есть профиль на ЛитРес?**»:

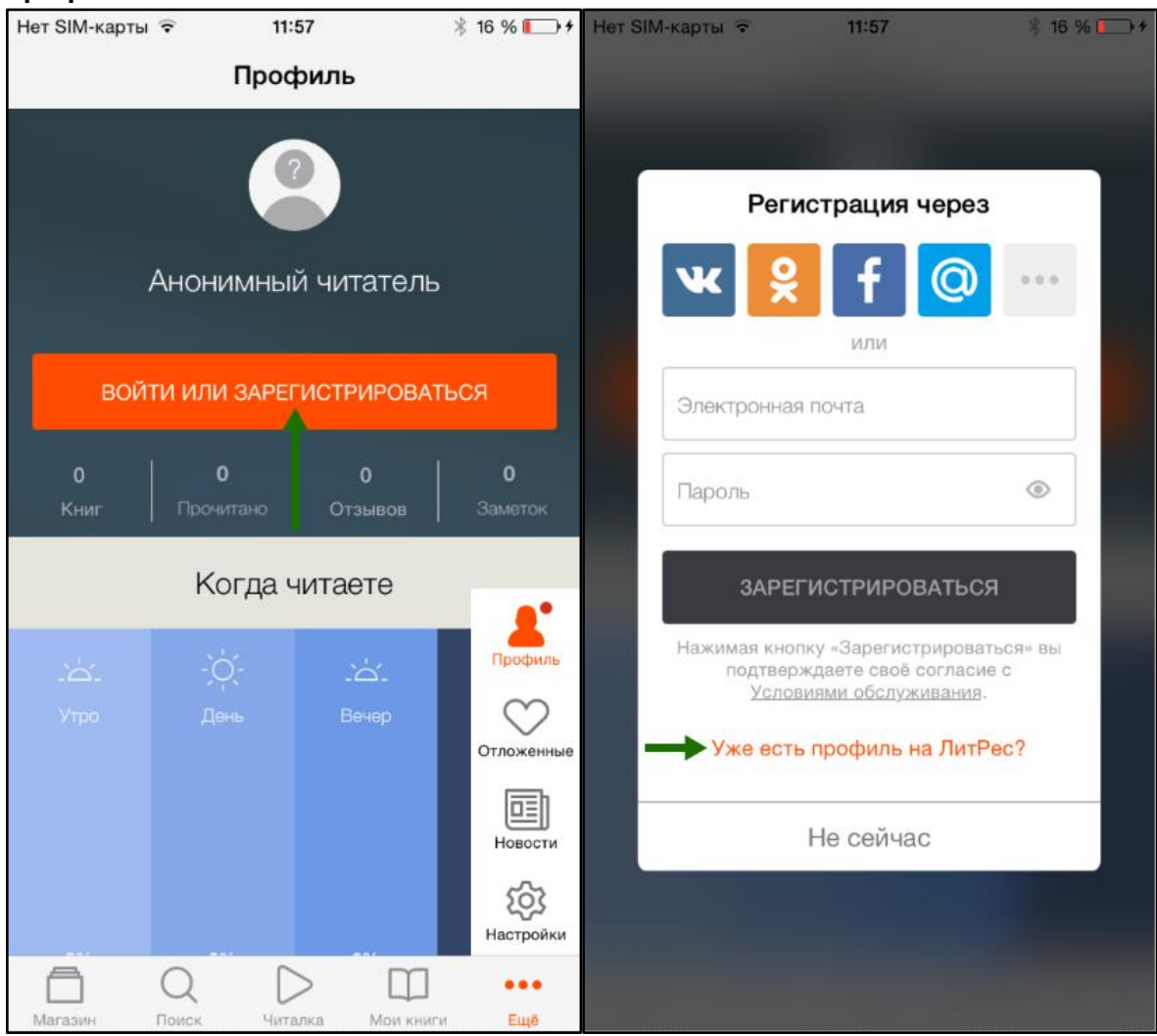

Затем выберите кнопку «**ЛитРес: Библиотека**» и далее введите выданный вам номер читательского билета (логин) и пароль и нажмите

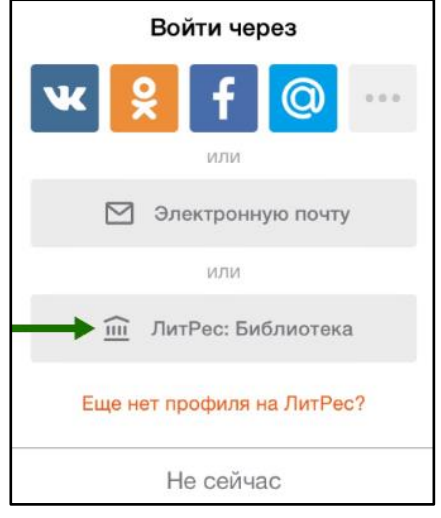

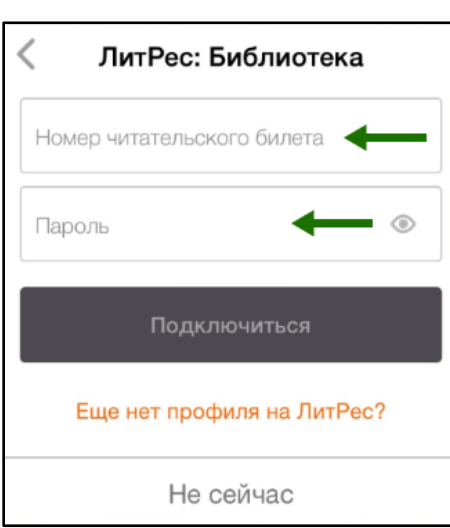

### «**Подключится**»:

*(Если вы забыли или потеряли свой номер читательского билета или пароль обратитесь в библиотеку)*

#### <span id="page-20-0"></span>Поиск, получение и чтение книг

Основное меню находится внизу экрана. Здесь можно осуществлять поиск по книгам и авторам, а также перемещаться по разделам приложения.

Раздел «Магазин» содержит подразделы: «Жанры», «Выбор редакции», «В библиотеке», «Популярные» и «Новинки».

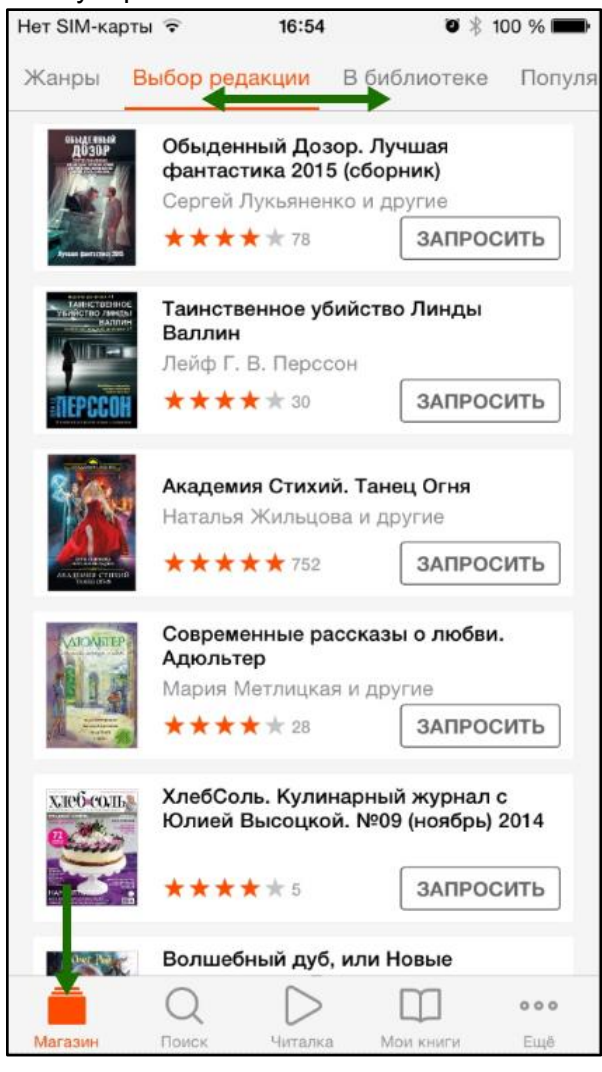

Для поиска нажмите на Поиск, впишите в строку поиска название книги или автора и выберите в результатах интересующее произведение.

Затем на странице с описанием книги нажмите кнопку «**Получить в библиотеке**» и сразу же можете приступать к чтению:

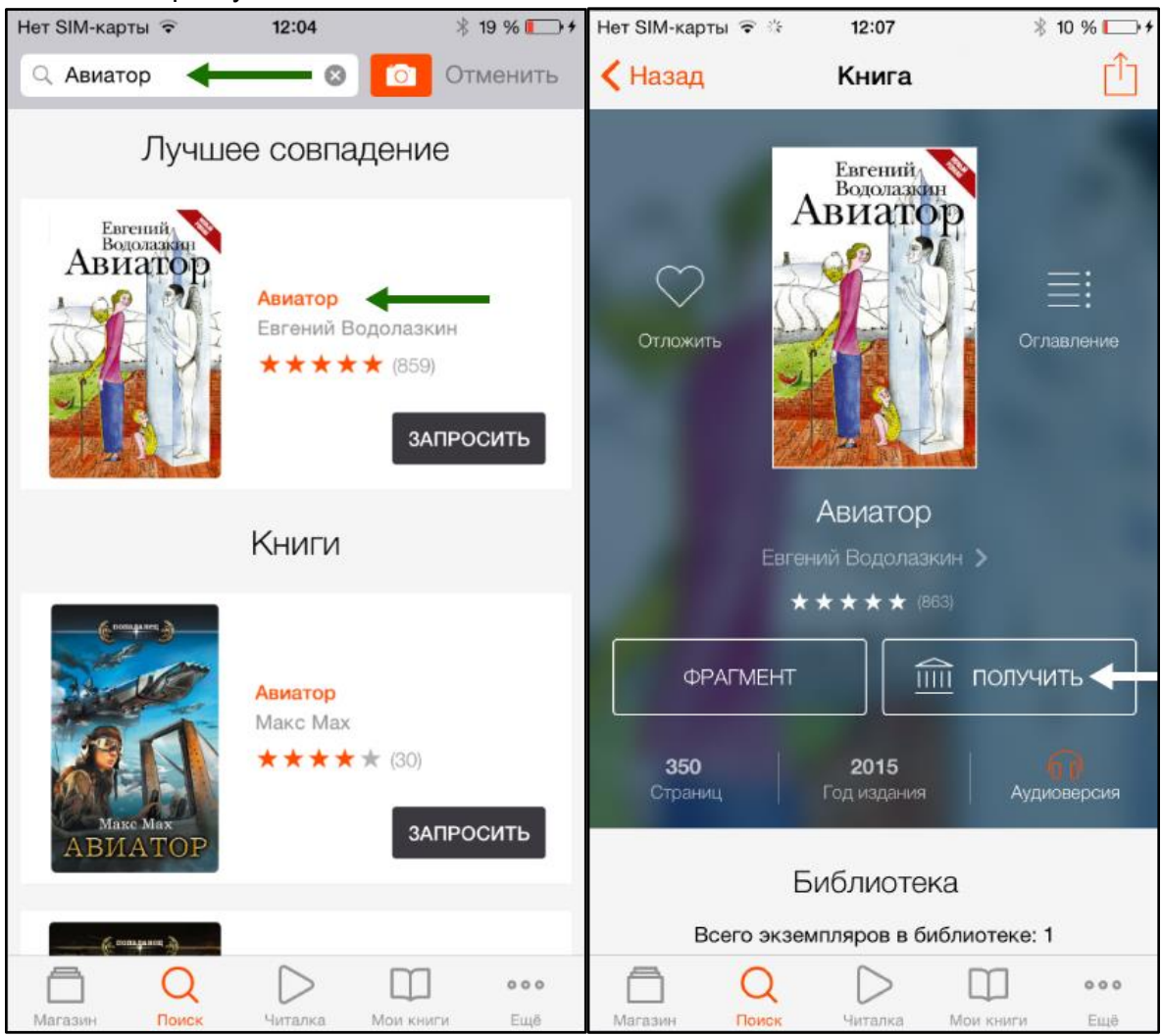

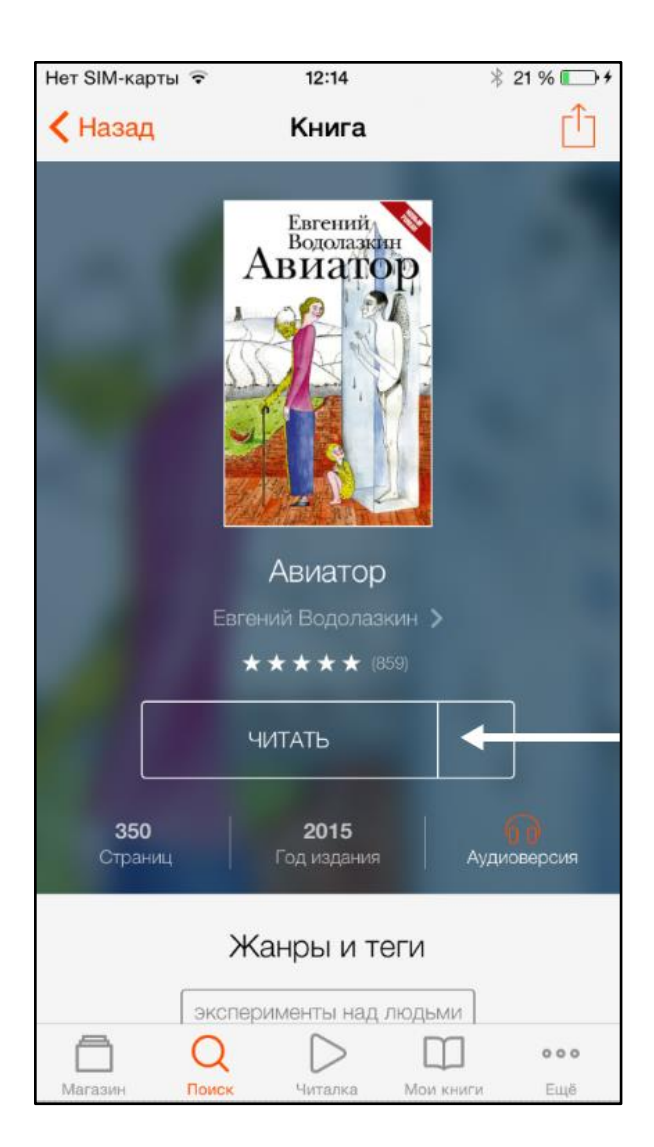

#### А для выхода в меню — нажмите на центр экрана и нажмите на :Heт SIM-карты  $12:14$  $*21\%$   $\rightarrow$   $*$ Heт SIM-карты  $12:14$  $$21\%$  + Евгений Водолазкин Q 503 口 Авиатор Авиатор Моей дочери Моей дочери - Что вы всё пишете? - Что вы всё пишете? - Описываю предметы, ощущения. Людей. - Описываю предметы, ощущения. Людей. Я теперь каждый день пишу, надеясь спас-Я теперь каждый день пишу, надеясь спасти их от забвения. ти их от забвения. - Мир Божий слишком велик, чтобы рас-- Мир Божий слишком велик, чтобы рассчитывать здесь на успех. считывать здесь на успех. – Знаете, если каждый опишет свою, - Знаете, если каждый опишет свою, пусть небольшую, частицу этого мира., пусть небольшу р, частицу этого мира... Хотя почему, собственно, небольшую Хотя почему, собственно, небольшую? Всегда ведь найдется тот, чей обзор дос Всегда ведь найдется тот, чей обзор достаточно широк. таточно широк. - Например? - Например? - Например, авиатор. - Например, авиатор. Разговор в самолете Разговор в самолете © Водолазкин Е.Г. © Водолазкин Е.Г. © М.Шемякин, иллюстрации © М.Шемякин, иллюстрации © ООО "Издательство АСТ" Авиатор 1 из 806 Евгений Водолазкин. Авиатор Еще 1 стр.

#### Для перелистывания книги коснитесь правой или левой части экрана.

Если на странице книги нет кнопки «Получить в библиотеке», а есть только кнопка «**Запросить в библиотеке**», то это означает, что вы не можете мгновенно получить книгу и сразу же приступить к чтению. Вам необходимо сначала *запросить* книгу, а затем некоторое время подождать, пока библиотекарь выдаст вам эту книгу.

После того как библиотекарь одобрит ваш запрос и выдаст вам книгу, вы получите уведомление на e-mail, а также выданная книга появится в разделе меню «Мои книги»:

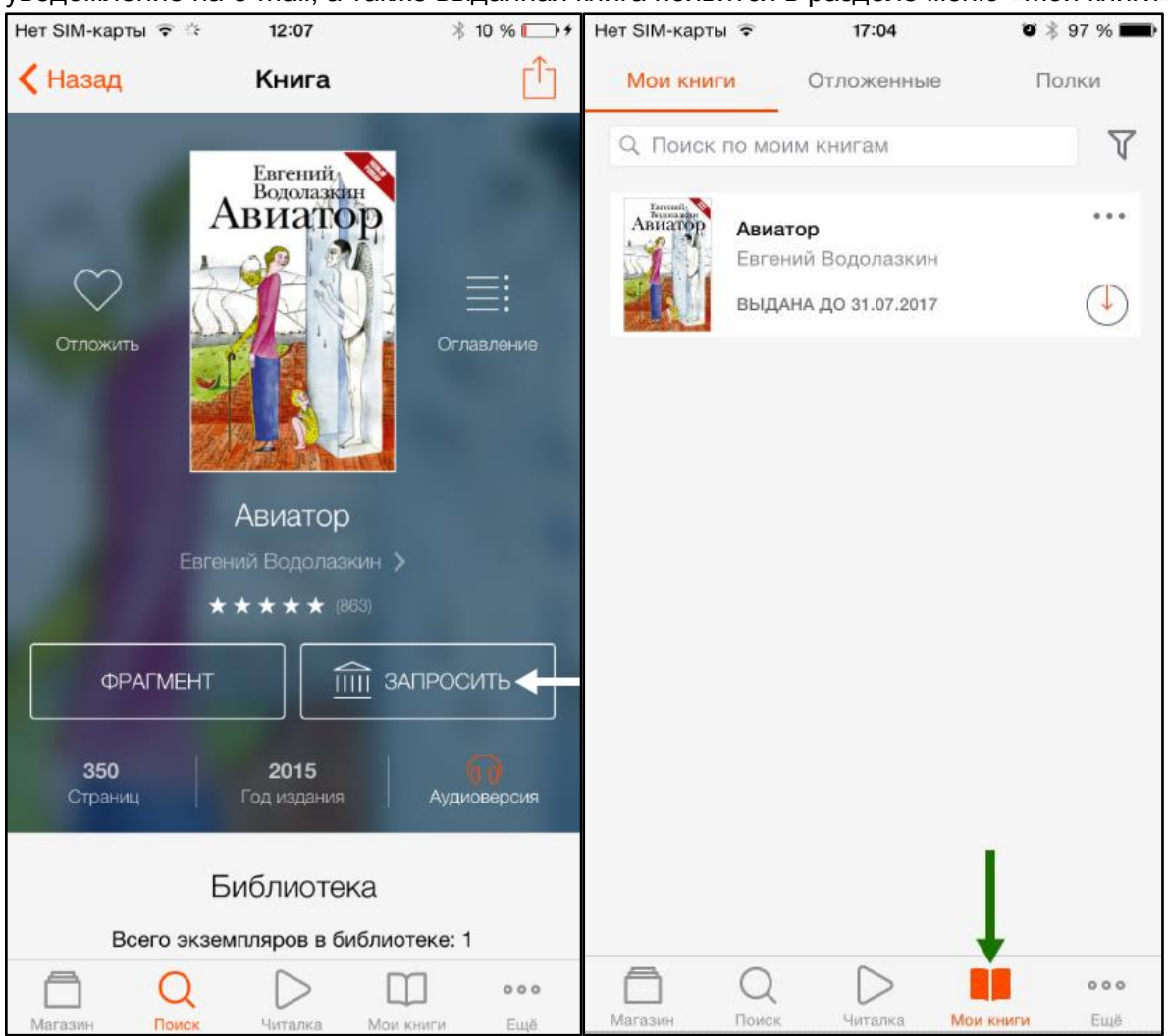

В этом разделе будут собираться все-все книги, полученные вами в библиотеке. И вам не придётся каждый раз повторно их искать.

В некоторых случаях библиотекарь может отказать вам в выдаче книги. В этом случае вы также получите уведомление на ваш e-mail, в котором будет написана причина отказа.

Стоит отметить, что все книги, которые вы хотя бы один раз открывали для чтения, сохраняются в вашем мобильном устройстве до конца срока выдачи. И вы можете их читать в режиме «офлайн» без подключения к сети интернет.

### <span id="page-25-0"></span>**Приложение для Windows**

Установка и вход в мобильное приложение

Наиболее удобный способ установки приложения рассмотрен [выше,](#page-7-0) но вы также можете установить приложение самостоятельно.

*Примечание: далее описана работа с приложением под Windows 10. Приложения ранних версий операционных систем (Windows 8, Windows Phone 7,8) имеют другой интерфейс.*

Зайдите в браузере своего устройства на сайт **[litres.ru/app](http://litres.ru/app)** и перейдите по ссылке установки приложения.

В магазине приложений Windows Store установите бесплатное приложение «ЛитРес: Читай!».

После завершения установки нажмите «**Запустить**»:

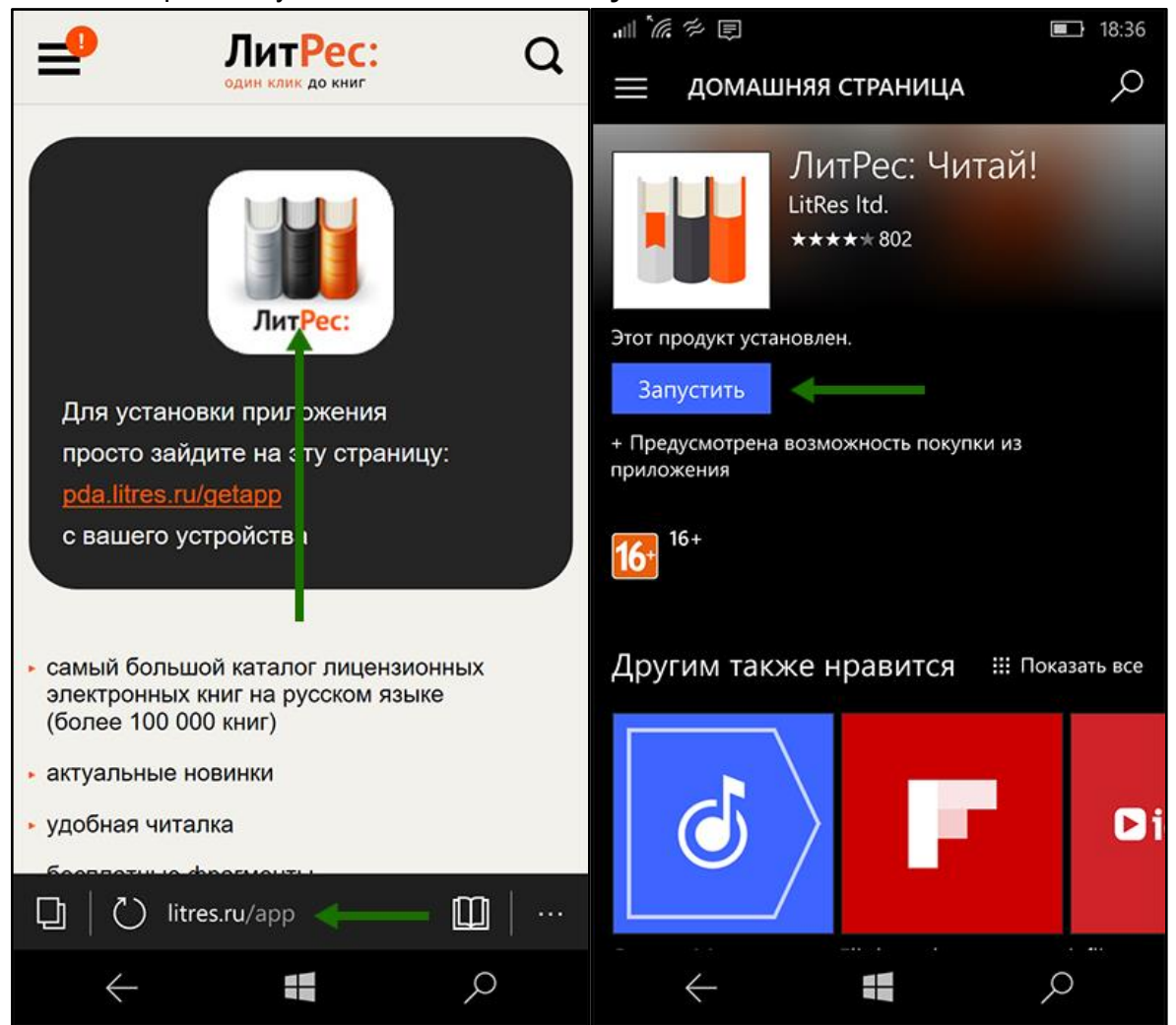

При первом запуске приложения нужно авторизоваться.

Выберите в меню  $\equiv$  раздел «Профиль», введите в поля формы выданный вам номер читательского билета (логин) и пароль и нажмите «Войти»:

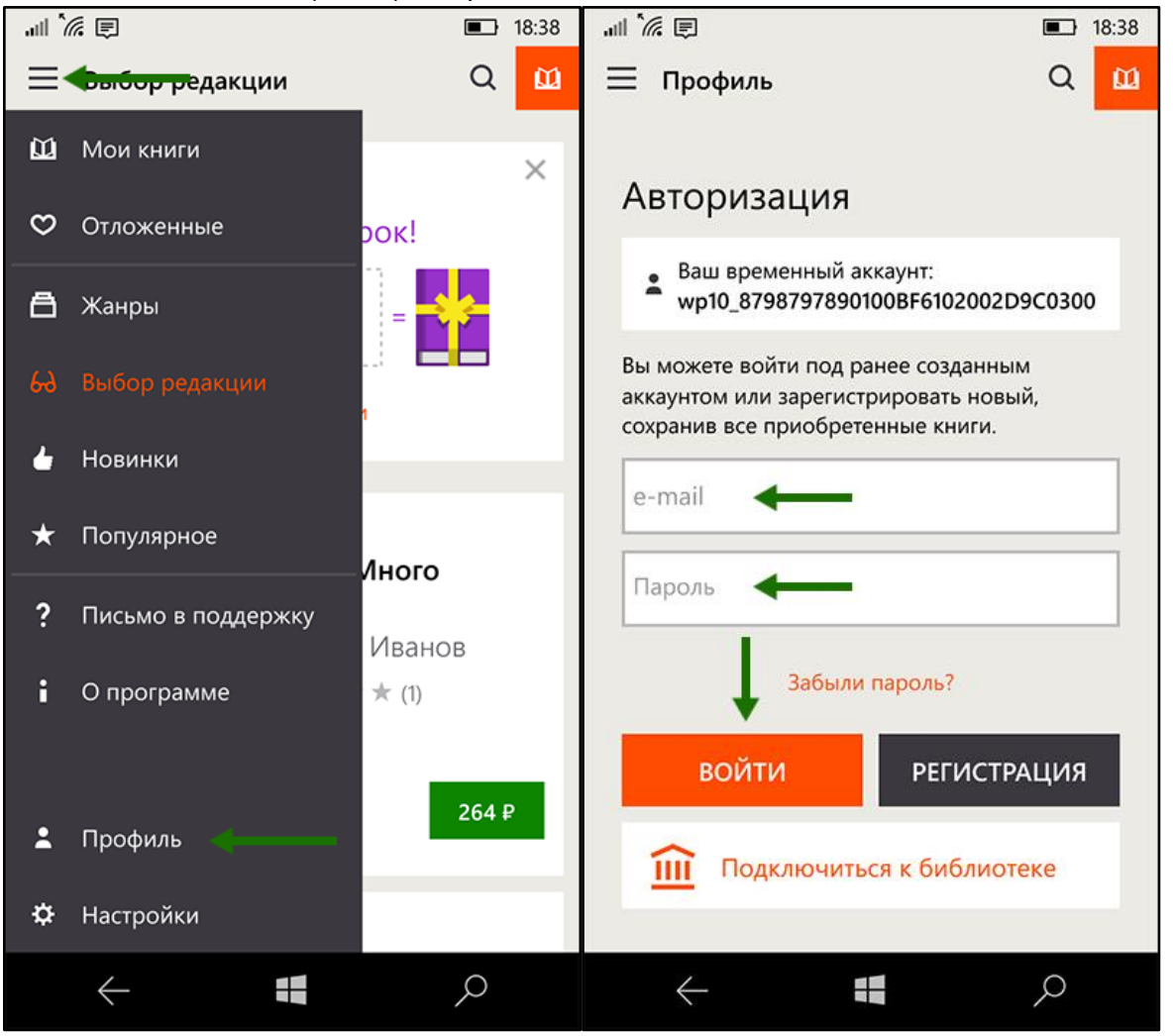

*(Если вы забыли или потеряли свой номер читательского билета или пароль — обратитесь в библиотеку)*

#### <span id="page-26-0"></span>Поиск, получение и чтение книг

На главном экране находится список всех книг. Здесь вы можете найти наиболее популярные произведения.

Для перехода в меню нажмите на  $\equiv$  в левом верхнем углу экрана. В меню можно перемещаться по разделам приложения.

Для поиска нажмите на  $Q_{B}$  в верхней части экрана, впишите в строку поиска название книги или автора и выберите в результатах интересующее произведение.

Затем на странице с описанием книги нажмите кнопку «**Взять в библиотеке**» и сразу же можете приступать к чтению:

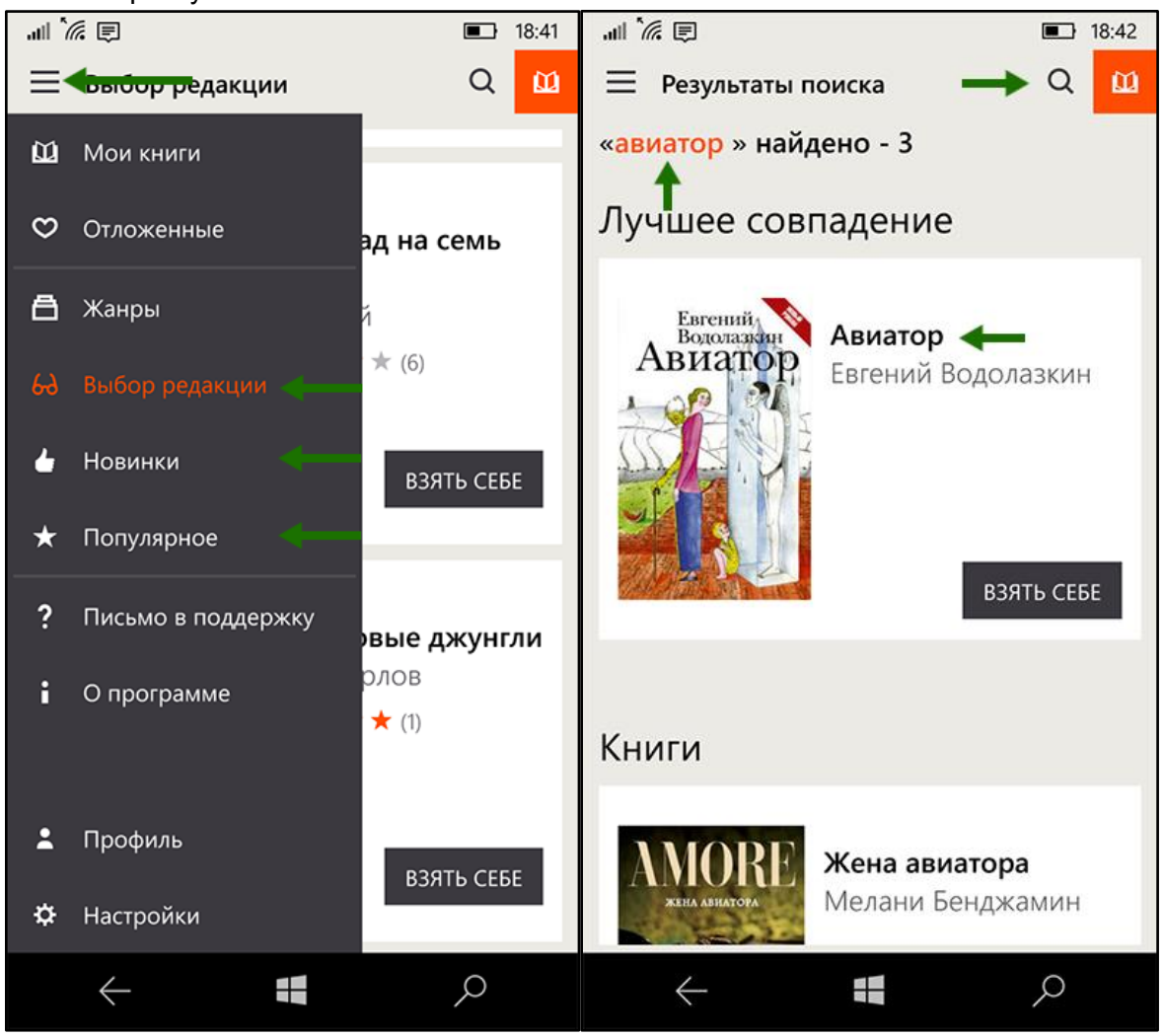

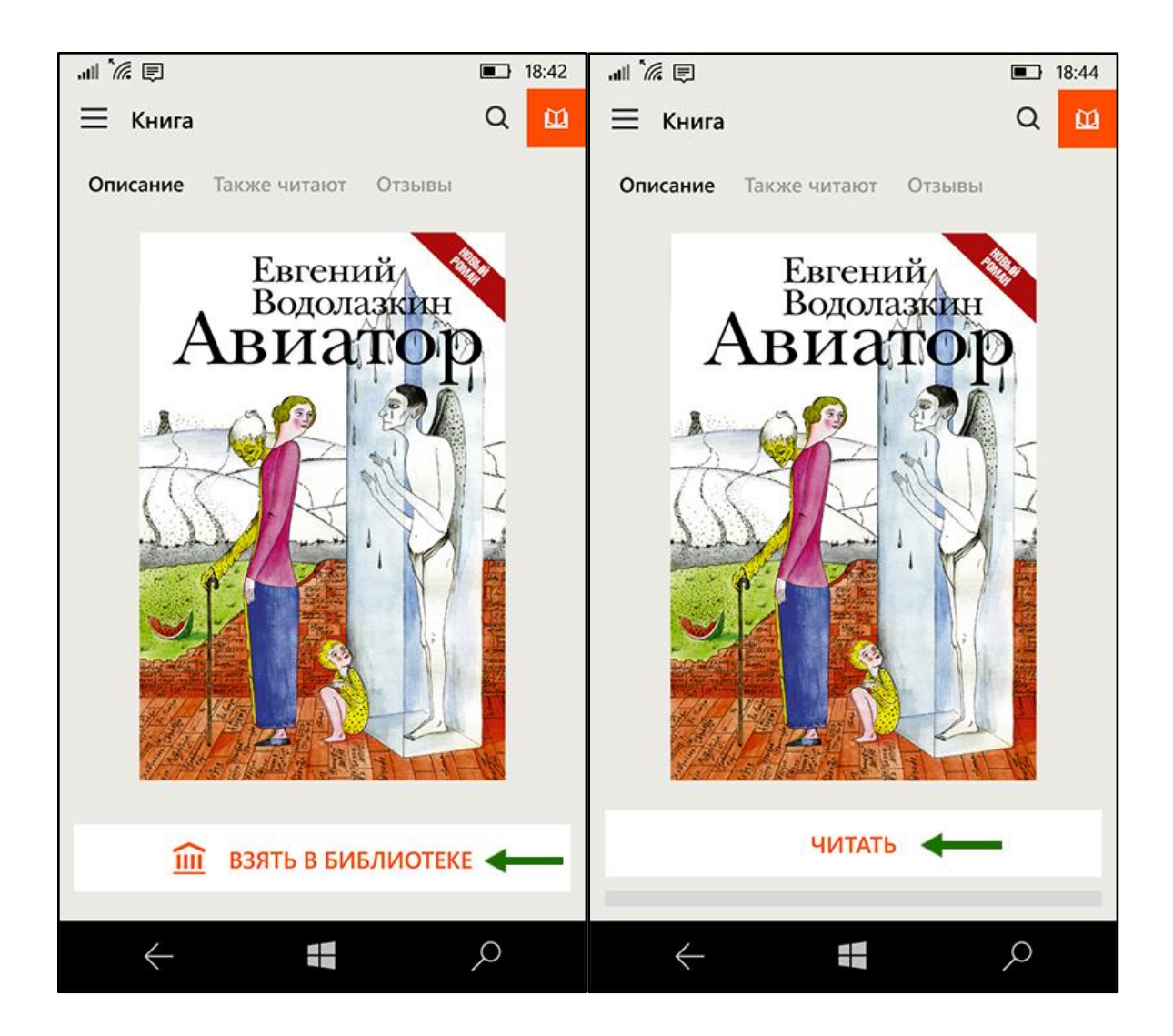

Для перелистывания книги коснитесь правой или левой части экрана.

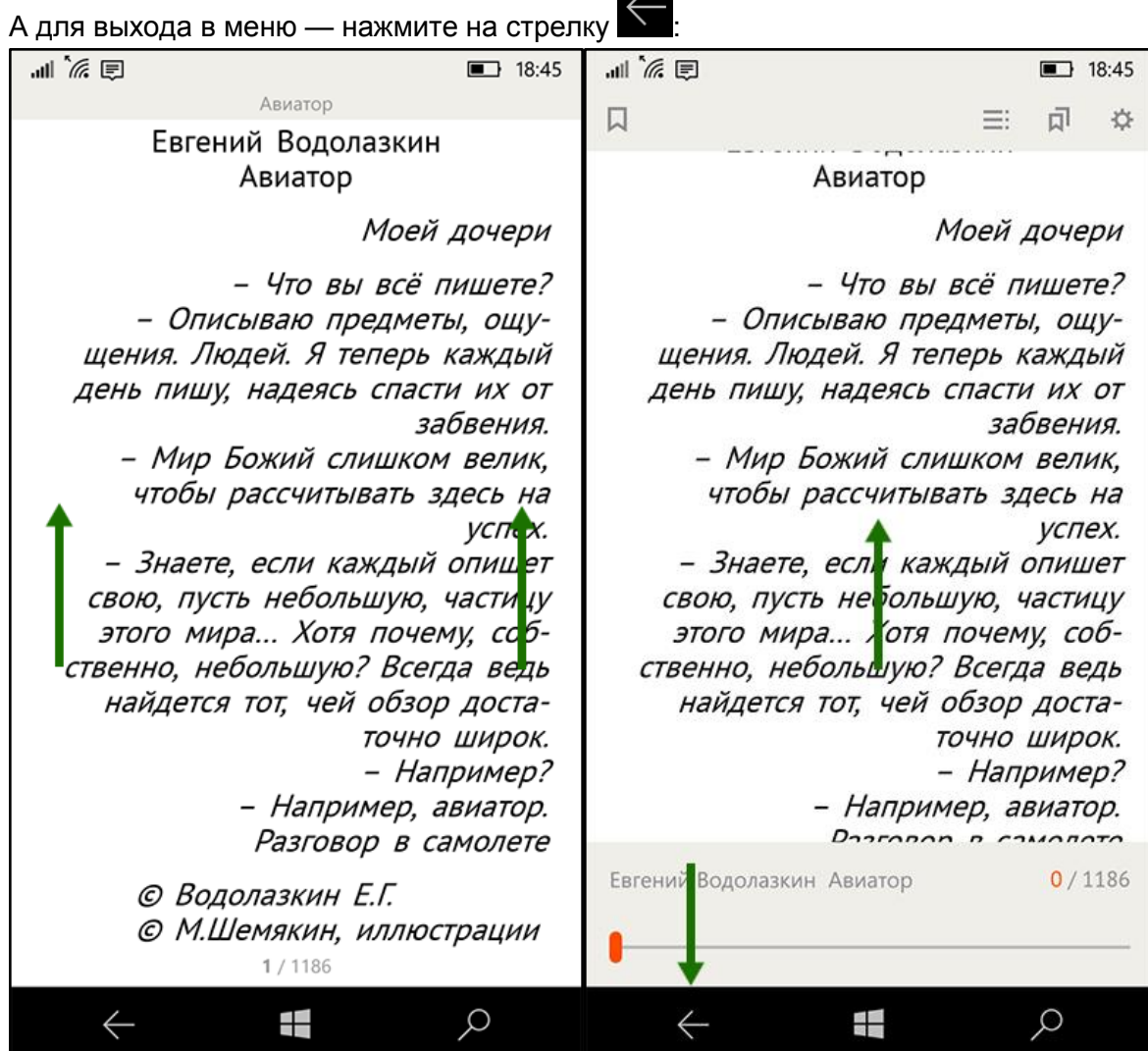

Если на странице книги нет кнопки «Взять в библиотеке», а есть только кнопка «**Запросить у библиотекаря**», то это означает, что вы не можете мгновенно получить книгу и сразу же приступить к чтению. Вам необходимо сначала *запросить* книгу, а затем некоторое время подождать, пока библиотекарь выдаст вам эту книгу.

После того как библиотекарь одобрит ваш запрос и выдаст вам книгу, вы получите уведомление на e-mail, а также выданная книга появится в разделе меню «Мои книги»:

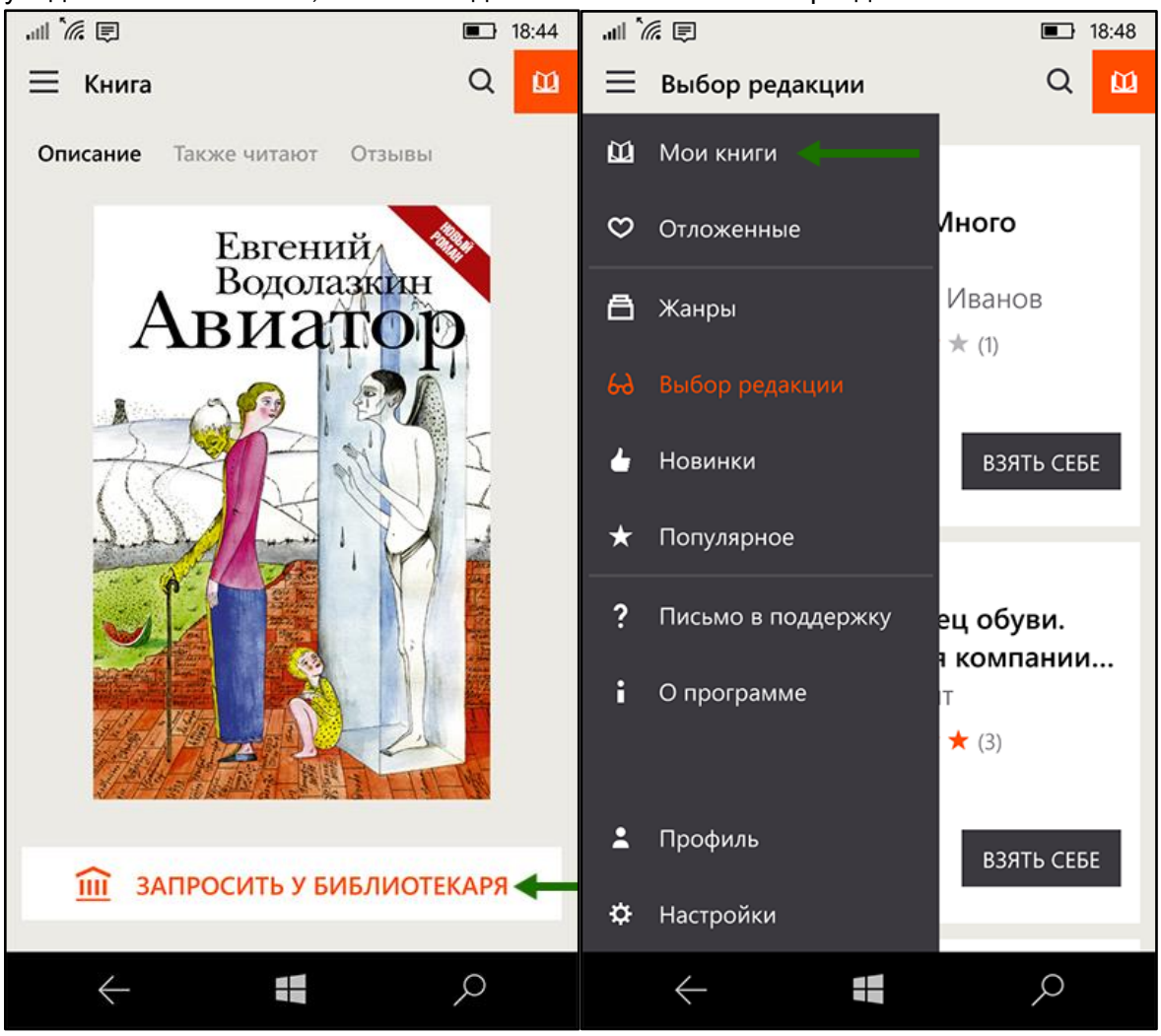

В этом разделе будут собираться все-все книги, полученные вами в библиотеке. И вам не придётся каждый раз повторно их искать.

В некоторых случаях библиотекарь может отказать вам в выдаче книги. В этом случае вы также получите уведомление на ваш e-mail, в котором будет написана причина отказа.

Стоит отметить, что все книги, которые вы хотя бы один раз открывали для чтения, сохраняются в вашем мобильном устройстве до конца срока выдачи. И вы можете их читать в режиме «офлайн» без подключения к сети интернет.

## <span id="page-31-0"></span>Объединение аккаунтов (учетных записей)

Довольно часто читатели, получившие читательский билет в онлайн-проекте «ЛитРес: Библиотека», уже до этого имели учётную запись на портале ЛитРес [\(www.litres.ru\)](http://www.litres.ru/). В таком случае они могут объединить эти аккаунты, получив в одном месте доступ сразу ко всем своим книгам (купленным и полученным в библиотеке). При этом они смогут в рамках одного пользовательского интерфейса одинаково удобно делать заказы в библиотеке и покупать книги со своего личного счета.

Для этого надо войти под личной учётной записью в раздел «**Ваш профиль**»:

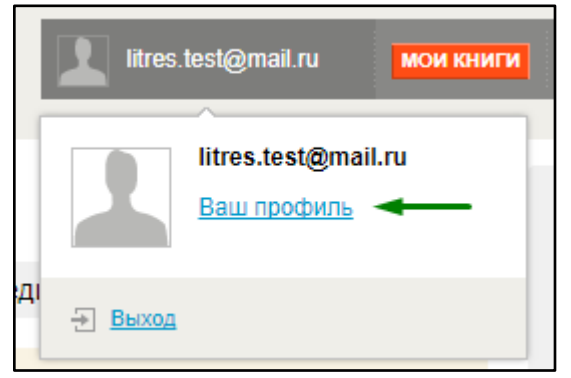

Далее перейти на вкладку «**Объединение учетных записей**», в строке «**Логин (e-mail)**» ввести номер читательского билета и нажать кнопку «**Далее**».

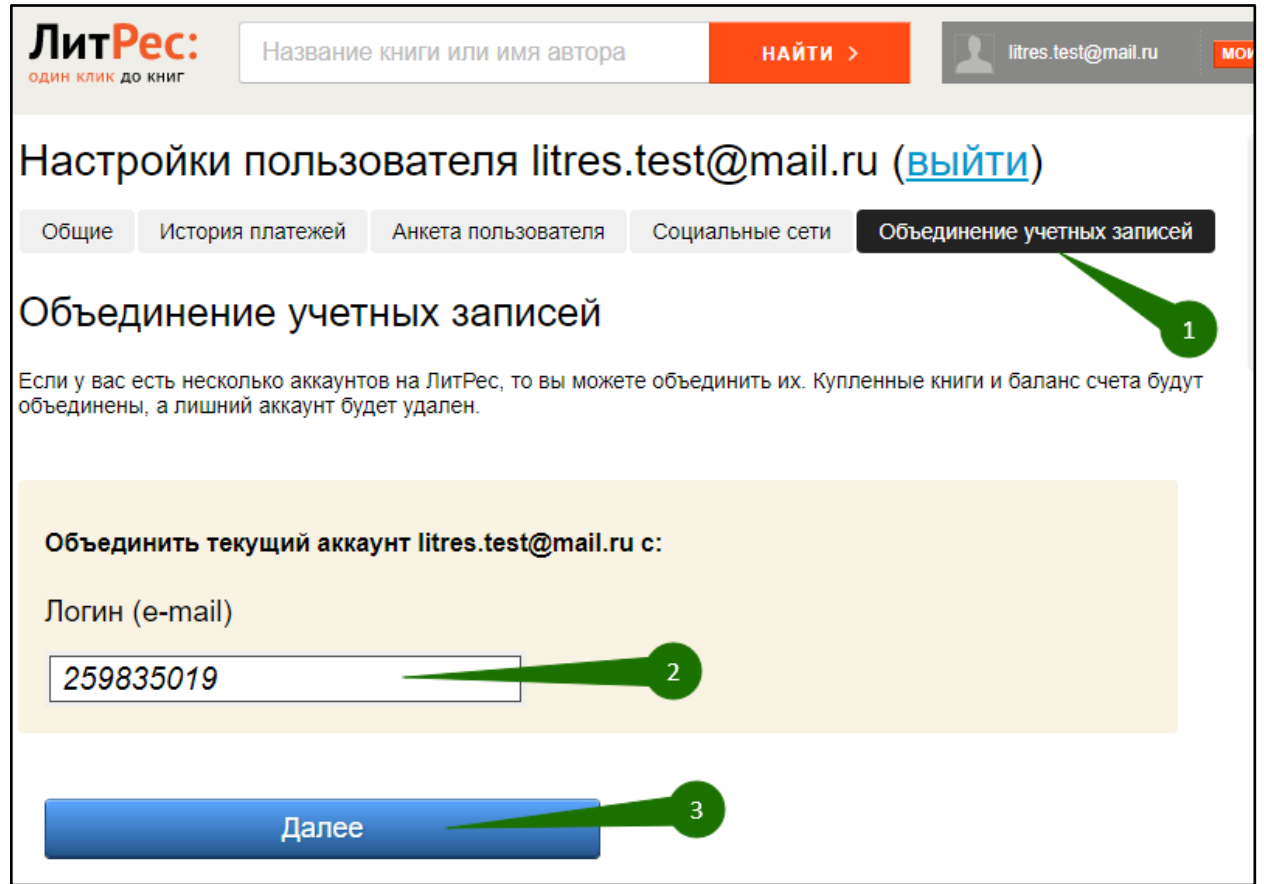

После этого выбрать основной записью личный профиль и нажать кнопку «**Выбрать основной аккаунт**».

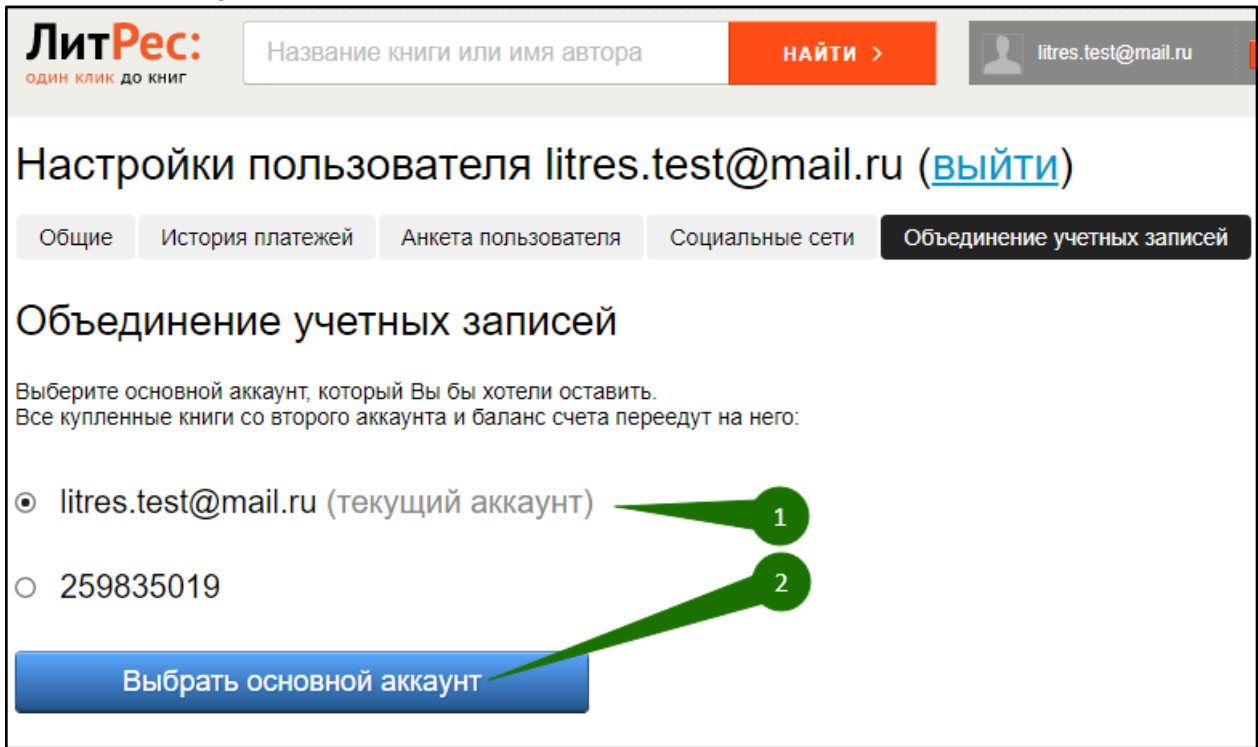

Ввести пароль от учётной записи, с которой происходит объединение и нажать кнопку «**Далее**»:

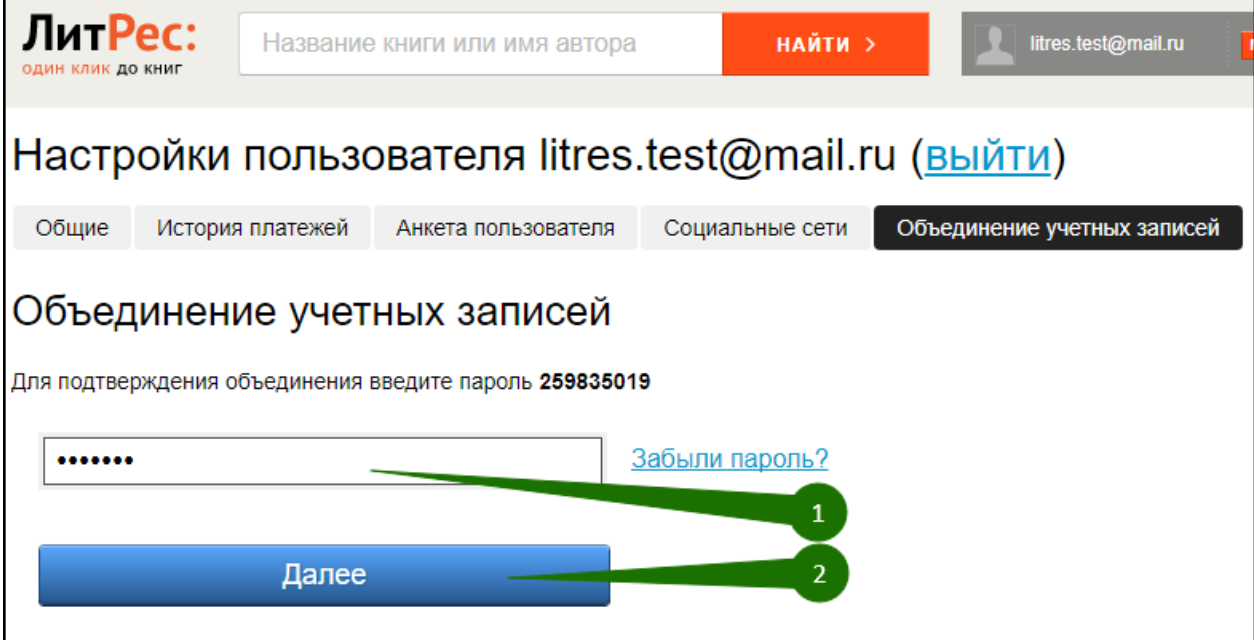

После нажатия кнопки «**Объединить аккаунты**» вторая учётная запись будет удалена и все книги, взятые в библиотеке, появятся в первом аккаунте.

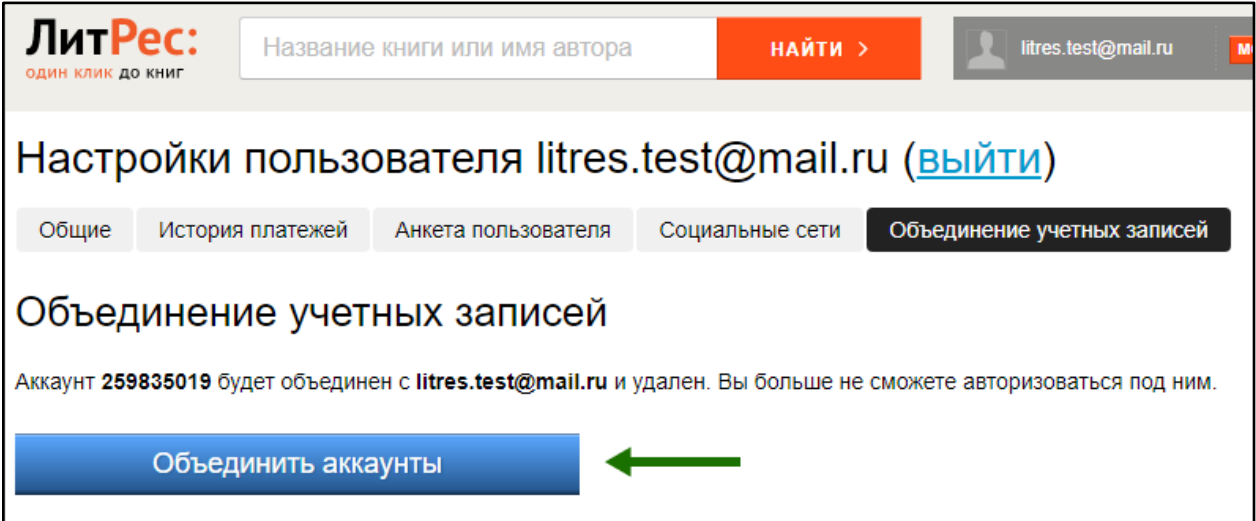

После появится уведомление об успешном объединение аккаунтов и теперь можно продолжить искать необходимые книги.

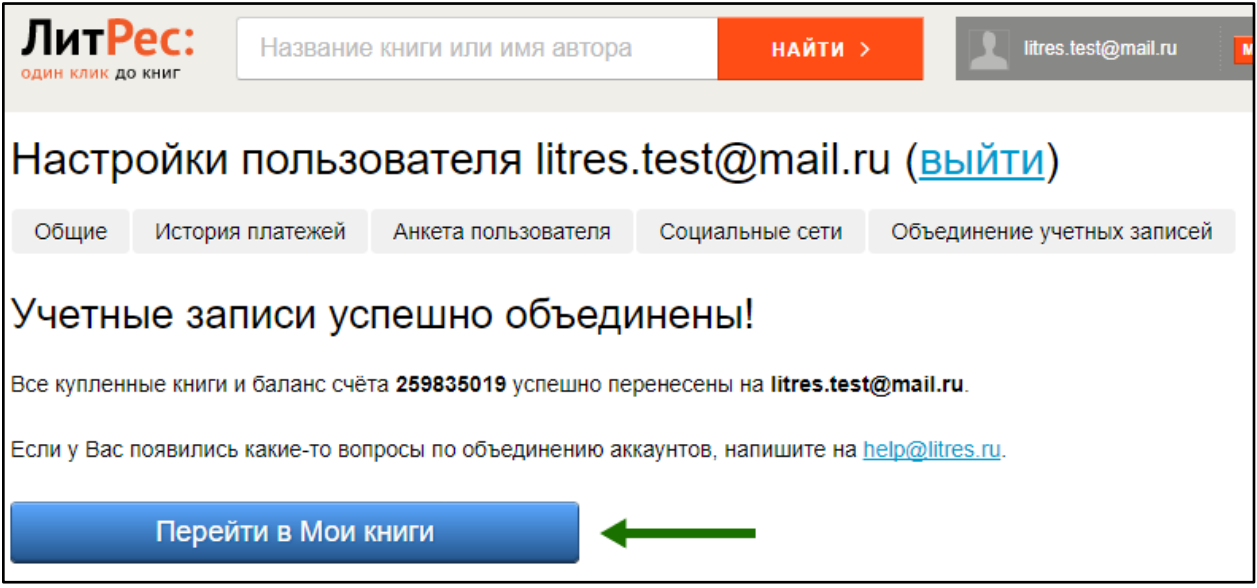

Теперь, выбрав интересующую книгу, можно либо получить её через библиотеку, либо купить самостоятельно:

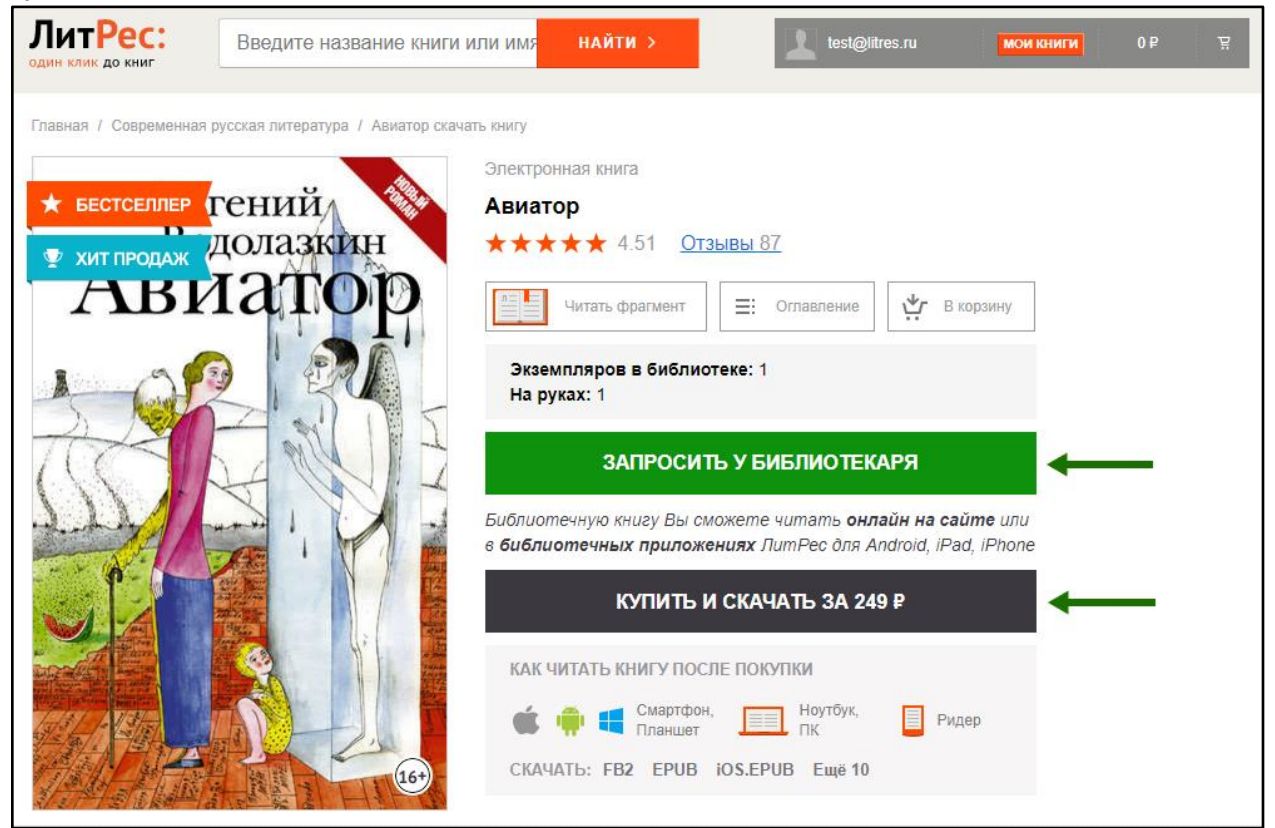

Объединение учетных записей возможно и для нескольких читательских билетов в разных библиотеках. В таком случае читателю будут доступны для прочтения в одном месте сразу все выданные книги.

## <span id="page-35-0"></span>Техническая и информационная поддержка

Если у вас возникли трудности — отправьте свой вопрос на [lib@litres.ru](mailto:lib@litres.ru) или обратитесь в службу поддержки по телефону **8 800 333-27-37** (звонок по России бесплатный). Мы всегда готовы вам помочь по любым вопросам.

*Служба поддержки пользователей ЛитРес работает ежедневно с 10:00 до 22:00 по МСК.*

Дополнительно-читатели могут всегда обратиться в службу онлайн-помощи прямо на сайте.

Для этого перейдите в раздел «Нужна помощь?» (в правом нижнем углу сайта) и задайте все интересующие вопросы. Специалисты из службы поддержки ответят вам в онлайнчате или по указанному e-mail.

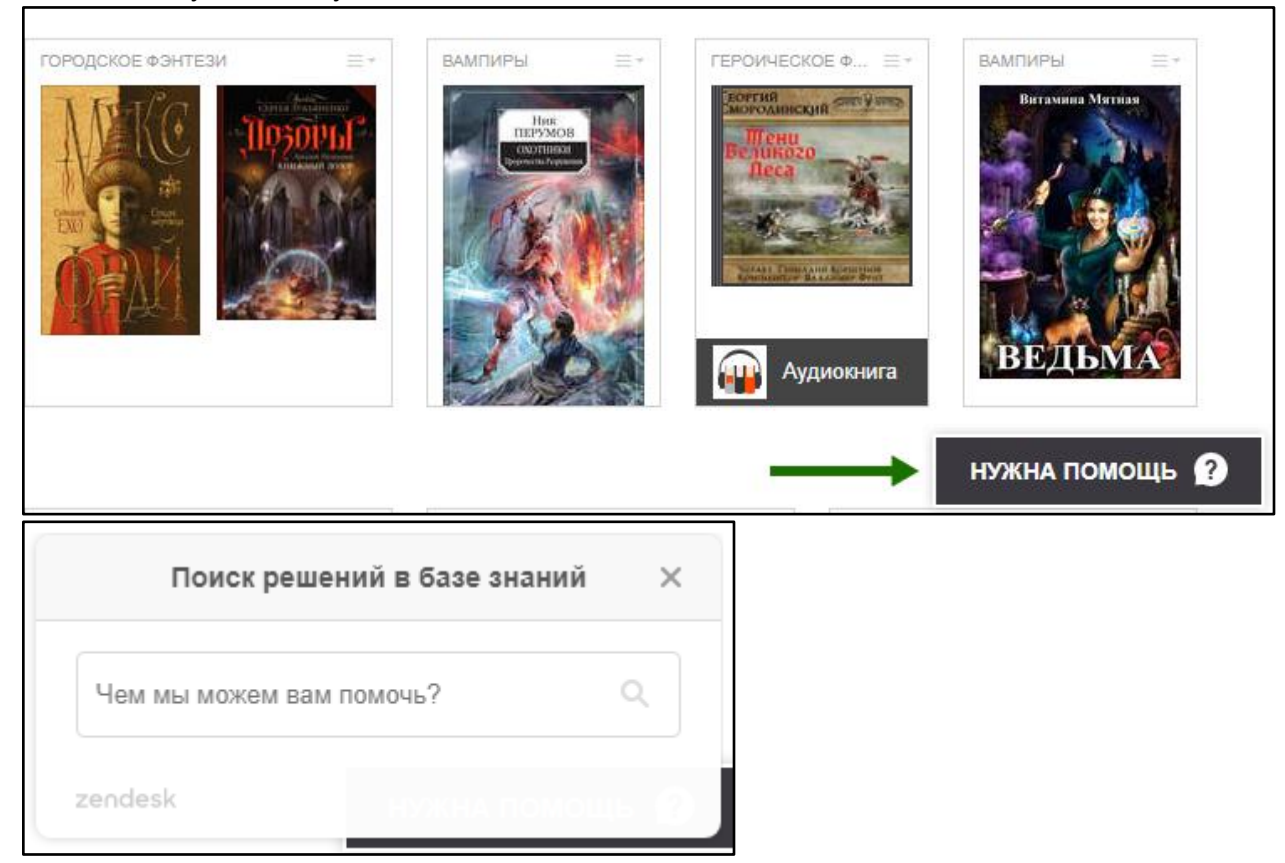